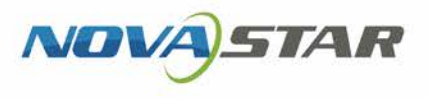

# VNNOX 云平台一站式服务

V7.41.0 NS180000103  $V1.0$ 

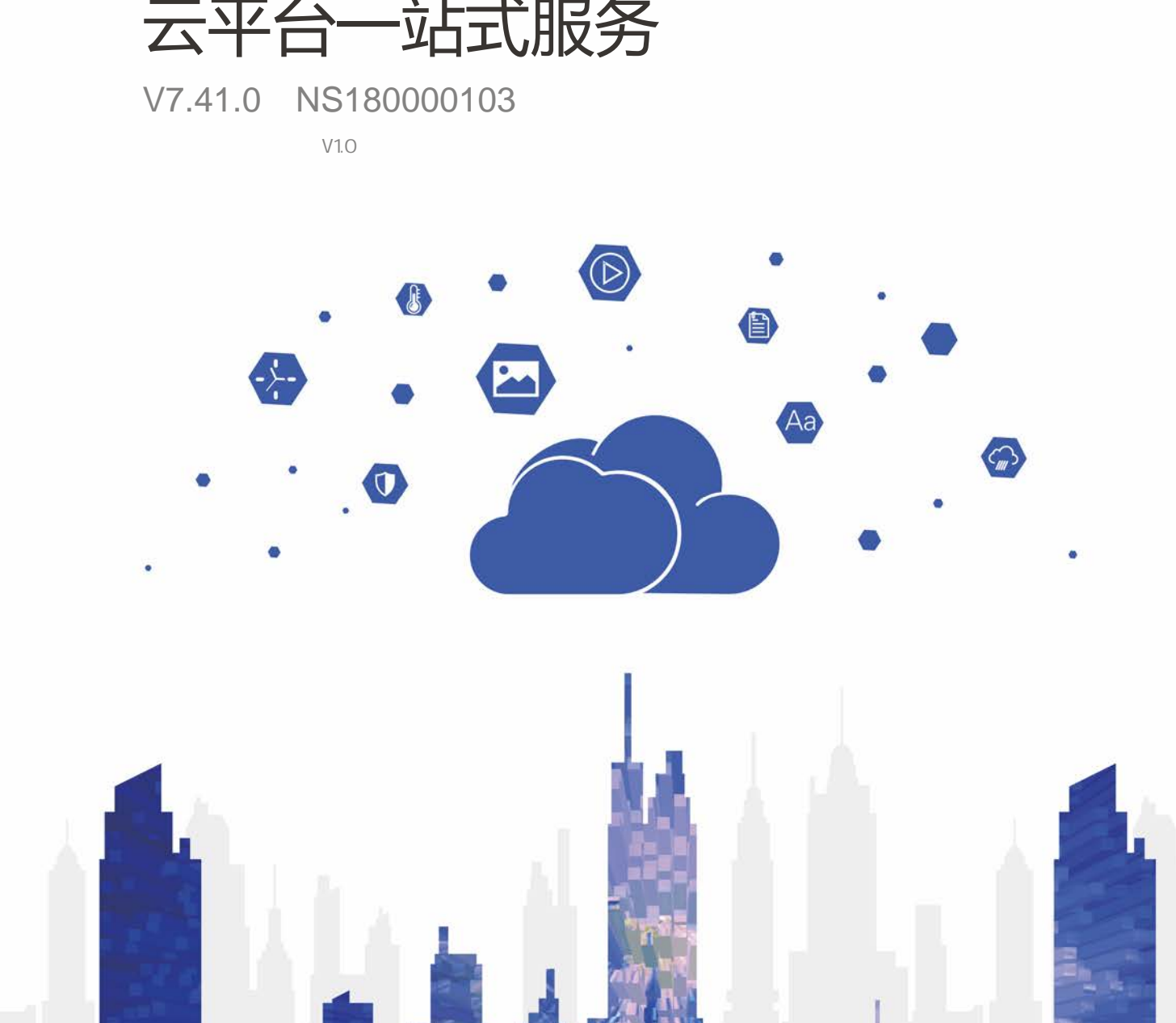

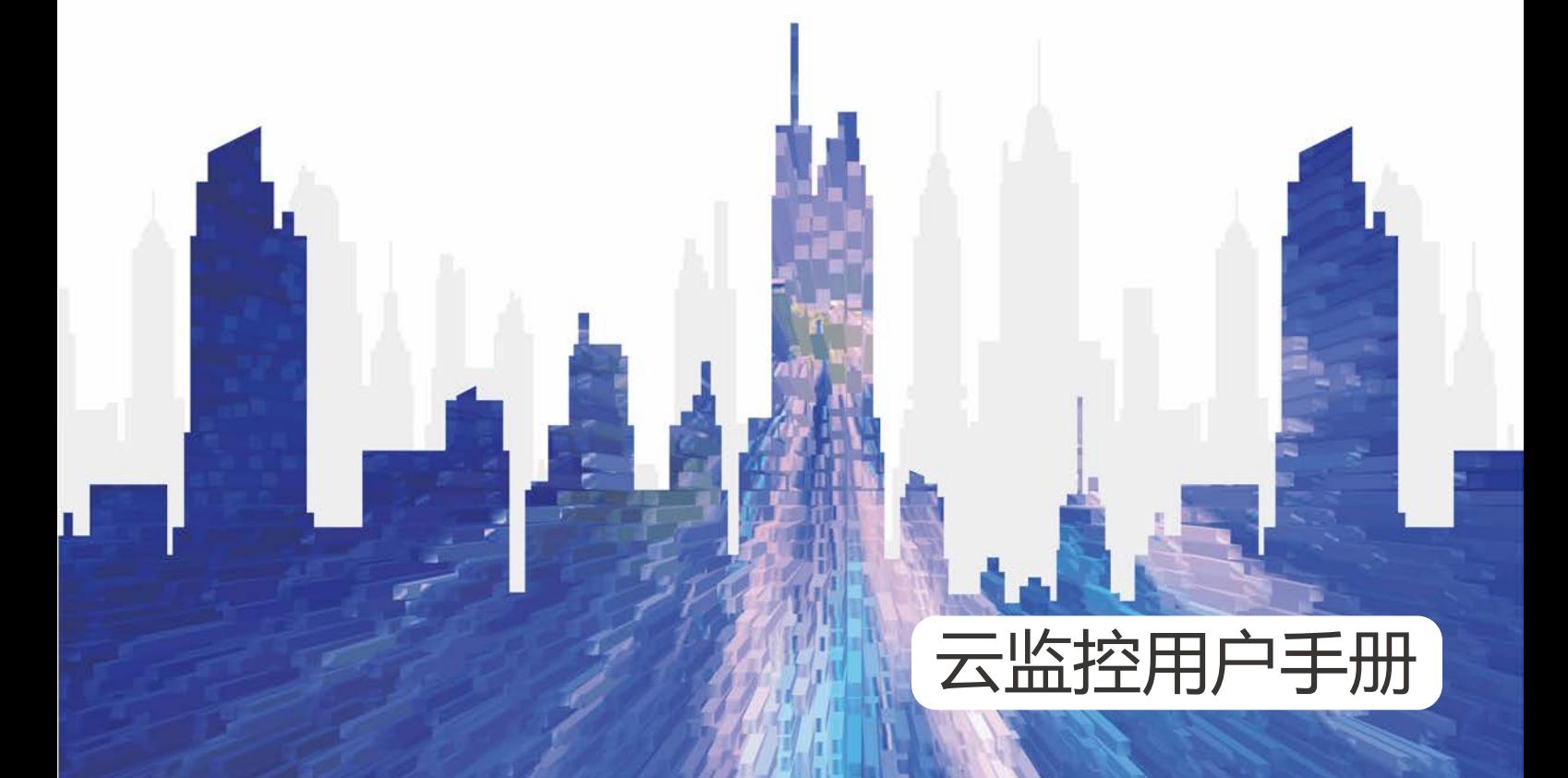

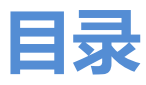

<span id="page-1-0"></span>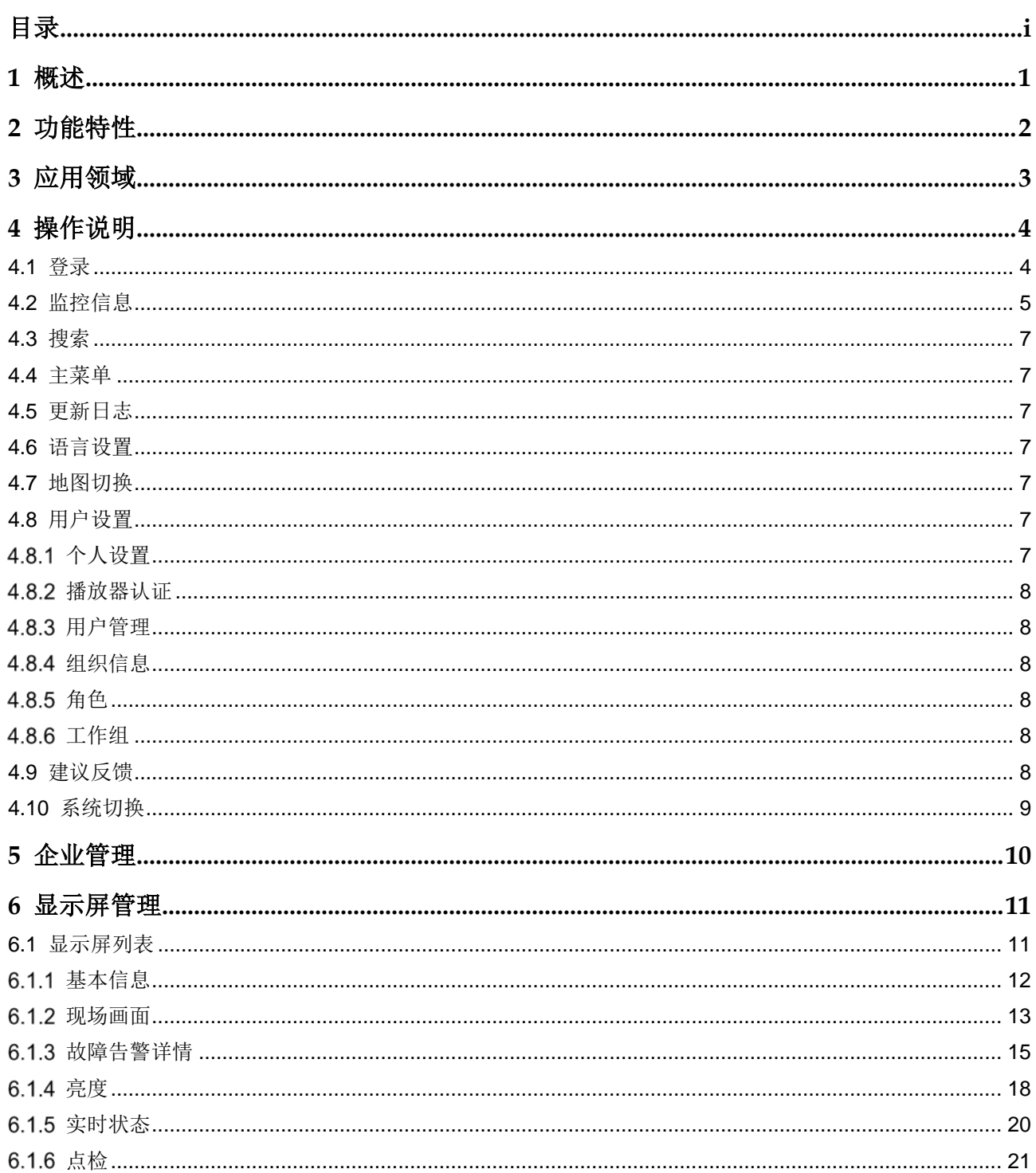

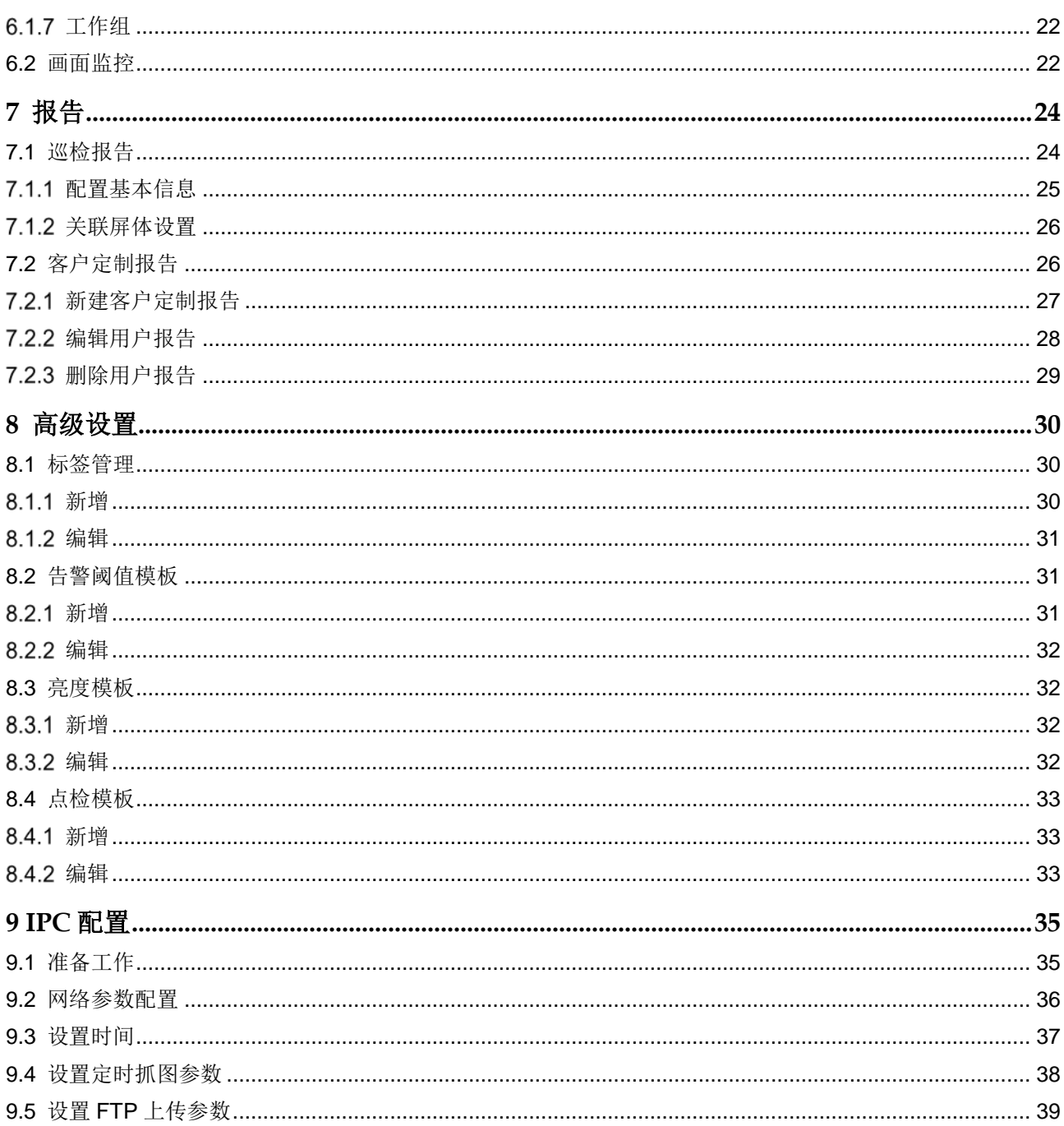

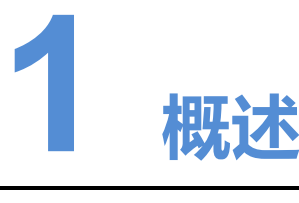

<span id="page-3-0"></span>随着 LED 显示屏在广告、舞台、交通、体育等众多行业的广泛应用,显示屏运营商的 业务范围急剧扩大,由原来的城市运营发展至全国、甚至跨国运营。分布于各地的显 示屏可能会出现无法估计的故障,如何统一管理和监控大批显示屏、保证正常运营成 为行业内亟需解决的问题。 匿着 LED 显示屏在广告、新台、交通、体育等众多行业的广泛应用,显示屏运营商的<br>业务范围公司上次,由原来的领地运营发展至全国,甚至跨国运营。分布于各地的显示屏可能会出现无法的核原、复同传、管理和监控大批显示屏、保证正常运营成果及方案,并可能会出现的效率,如何统一管理和监控大批显示屏、保证正常运营成果及行政、应当分析系异体服务部分系统进行的公司保障系统、基于宣传服务异体服务系统的核心,高速在互联网数据中心(IDC),使用 BS 方式管理。

针对这一问题,诺瓦科技面向全球推出最优化、最切合实际应用的云监控系统,基于 宽带互联网,为 LED 显示屏多屏管理系统提供集中监控解决方案。

云监控服务器是系统的核心,部署在互联网数据中心(IDC),使用 B/S 方式管理。 用户登录网址注册账号获取系统访问权限,每个用户下可注册多个显示屏,实现专人 管理,责任划分,随时掌握每个显示屏的工作动态。

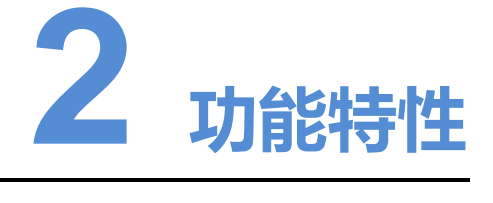

集中管理

基于宽带互联网架构,支持标准 HTTPS(HTTP+SSL)和 FTPS(FTP+SSL) 服务器,稳定高速的数据传输,集中管理监控数据。

- <span id="page-4-0"></span> 全方位监控 监控 LED 显示屏控制系统的发送卡、接收卡、监控卡、多功能卡和智能模组的工 作状态。 检测箱体的温度、湿度、烟雾等环境参数。 监测显示屏箱体电源电压、风机转速。 • 集中管理<br>《法子宽带可联网架构》支持标准 HTTPS (HTTP+SSL) 和 FTPS (FTP+SSL)<br>服务器,稳定高速的数据传输,集中管理监控数据。<br>全力位监控、稳定高速的系统的发送卡、效率卡、监控卡、多功能卡和管能模组的工作状态。<br>检试金<br>检测量示屏第中间,现实、保养等效果的是一个一个不要求。<br>经过的体体的温度、温度、保养等效果的是一个一个不会数,用设定的参数报警条<br>图划报警<br>自动报警<br>作用情况有的的形象数,满足投资条件则
	- 自动报警 监控服务器自动收集所有接入系统的显示屏工作状态参数,用设定的参数报警条 件扫描所有的监控参数,满足报警条件则发送电子邮件报警。
	- 远程监控和控制

用户使用账号通过浏览器登录监控服务器,搜索和浏览监控数据,以及现场快照 等,及时准确了解显示屏工作状态和现场真实情况。

- 多设备接入 多设备: 支持 PC、安卓系统 4.0 版本以上手机、苹果手机、iPad 等设备。
	- 多系统: 支持诺瓦科技的同步 M3 和异步 Pluto 系列控制系统。
- 直观高效 直观反映显示屏状态、警告、故障、位置。
- 信息互通 显示屏信息可分享给其他用户。
- 移交监控 可以将某个用户管理的显示屏移交给另一个用户。

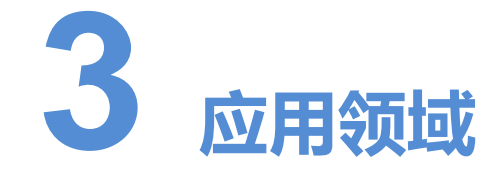

本软件应用于 LED 显示屏管理系统领域。

<span id="page-5-0"></span>基于本软件的集中播控系统广泛应用于工业、交通、商业广告、信息发布、体育比赛 等各个领域。 本软件应用于 LED 显示屏管理系统模拟。<br>英于本软件的集团<br>等各个领域。<br>

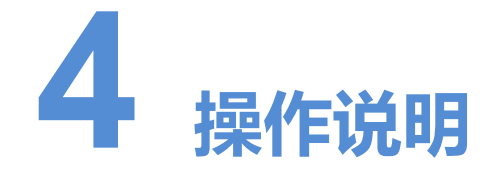

# <span id="page-6-1"></span>4.1 登录

云监控服务器采用 B/S 架构。用户登录后将待监控的显示屏(支持诺瓦的同步显示屏 和异步显示屏)注册到账号下,以后便可随时登录账号,对显示屏进行远程监控和统 一信息管理。

- 步骤 1 访问 www.vnnox.com, 单击界面右上方的"登录"。
- 步骤 2 选择服务器节点,单击"确定"。
- 步骤 3 输入帐户名称和密码,单击"登录",进入子系统登录页。

#### 图4-1 服务登录页

<span id="page-6-0"></span>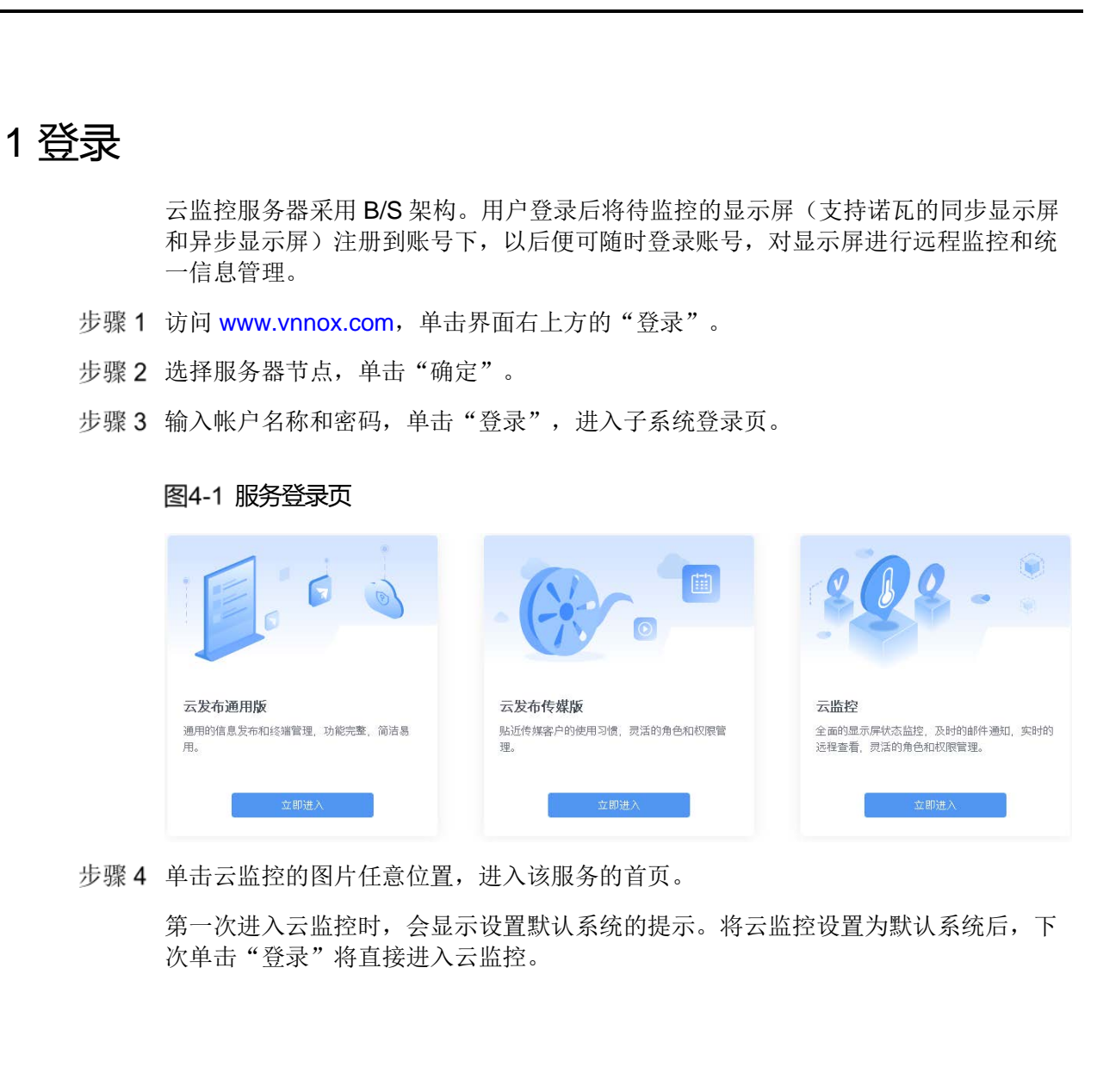

步骤 4 单击云监控的图片任意位置,进入该服务的首页。

第一次进入云监控时,会显示设置默认系统的提示。将云监控设置为默认系统后,下 次单击"登录"将直接进入云监控。

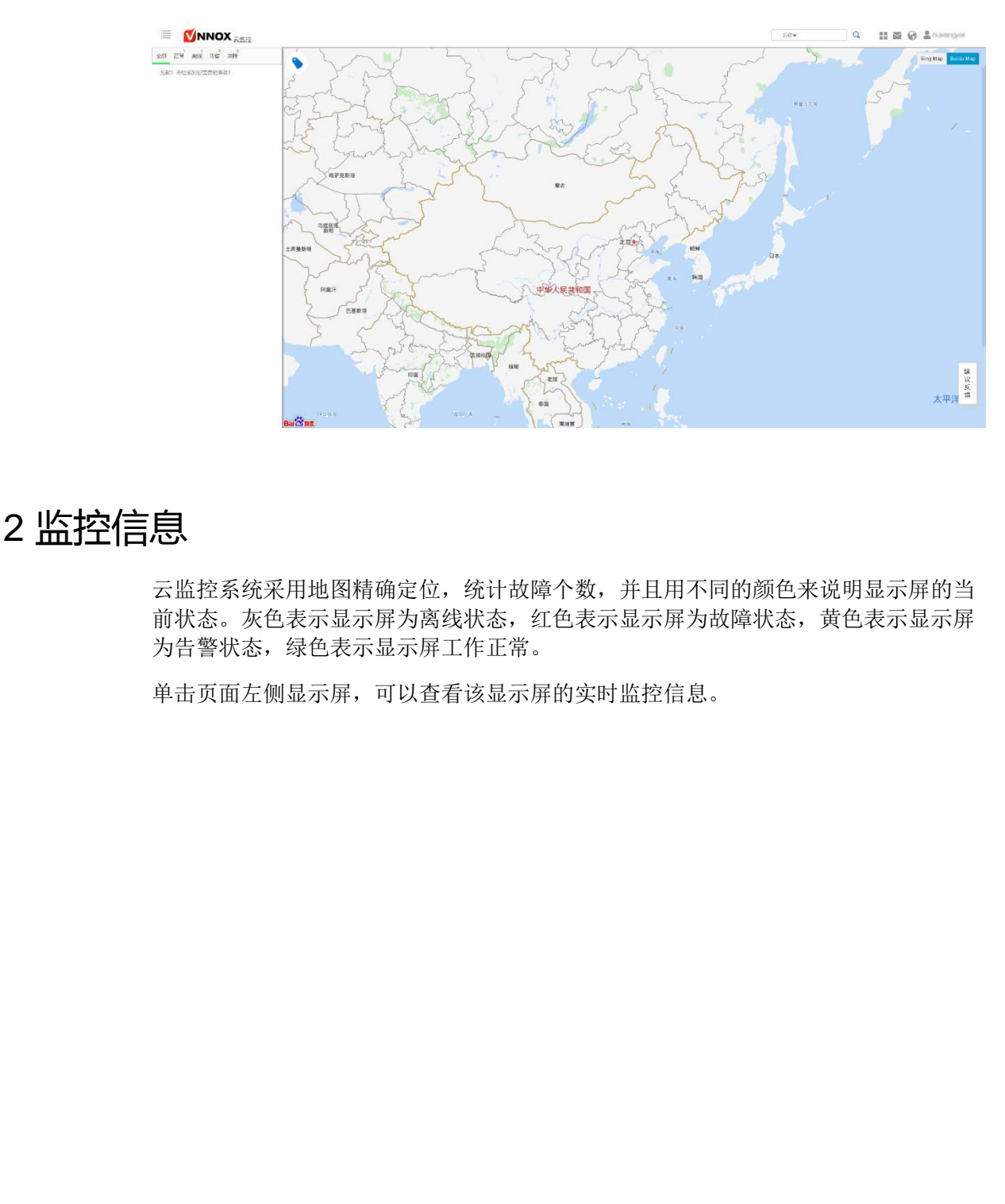

### 图4-2 云监控

# <span id="page-7-0"></span>4.2 监控信息

云监控系统采用地图精确定位,统计故障个数,并且用不同的颜色来说明显示屏的当 前状态。灰色表示显示屏为离线状态,红色表示显示屏为故障状态,黄色表示显示屏 为告警状态, 绿色表示显示屏工作正常。

单击页面左侧显示屏,可以查看该显示屏的实时监控信息。

图4-3 显示屏信息

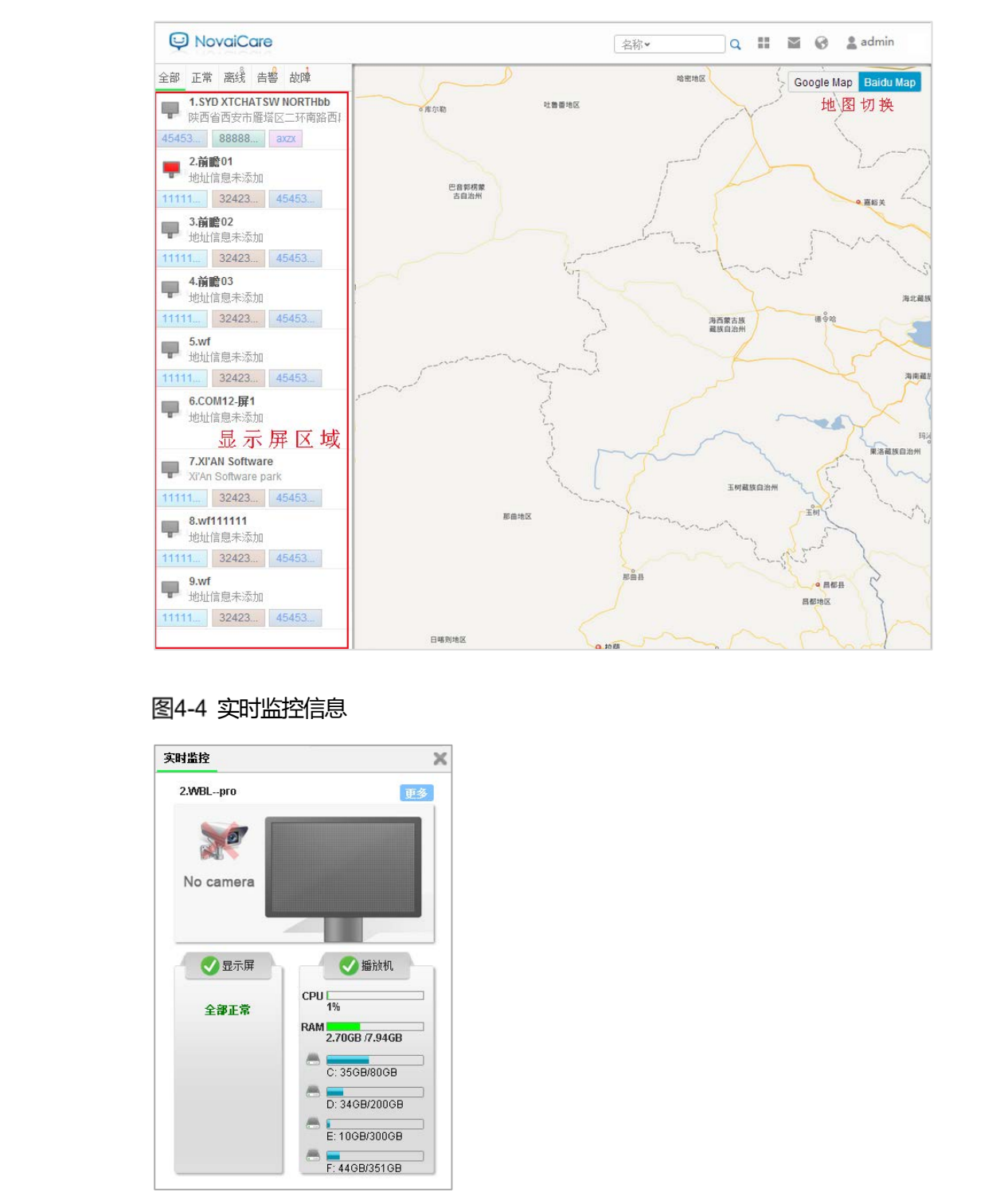

### 图4-4 实时监控信息

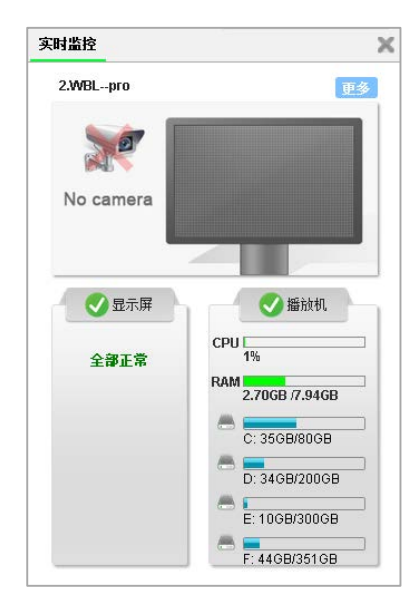

单击右上角的"更多",可查看当前显示屏的基本信息、现场画面、故障告警详情、 亮度、实时状态和点检。

# <span id="page-9-0"></span>4.3 搜索

在首页右上方的搜索框中输入设备名或地名查找显示屏。

# <span id="page-9-1"></span>4.4 主菜单

鼠标移动至界面右上方的 ■■, 显示主菜单及子菜单。

# <span id="page-9-2"></span>4.5 更新日志

单击界面右上方的 。<br>● 查看系统更新日志。

# <span id="page-9-3"></span>4.6 语言设置

单击界面右上方的 , 设置系统语言。

# <span id="page-9-4"></span>4.7 地图切换

系统默认使用百度地图,单击 Bing Map 可切换至 Bing 地图。

# <span id="page-9-5"></span>4.8 用户设置

# <span id="page-9-6"></span>4.8.1 个人设置

选择" > 个人设置",设置帐户信息。

- 基本信息:查看用户的角色,以及设置昵称和邮件语言。 安全设置:修改绑定的手机和邮箱,以及修改密码。 西安诺瓦星云科技股份有限公司
	-
	- 工作组:查看用户所属的工作组。

### <span id="page-10-0"></span>播放器认证

洗择" > 播放器认证", 跳转至云平台的"播放器认证"界面, 查看、修改或复 制播放器认证信息。

具体操作请参见在线帮助"云平台设置 > 播放器认证"中的内容。

### <span id="page-10-1"></span>4.8.3 用户管理

洗择" > 用户管理", 跳转到云平台的"用户管理"界面, 杳看、新建、修改或 删除用户。

具体操作请参见在线帮助"云平台设置 > 用户管理"中的内容。

### <span id="page-10-2"></span>4.8.4 组织信息

选择" > 组织信息", 跳转到云平台的"组织信息"界面, 设置 VNNOX 系统的 网址、名称、版权、Logo 等信息。

具体操作请参见在线帮助"云平台设置 > 组织信息"中的内容。

### <span id="page-10-3"></span>4.8.5 角色

选择" > 角色", 跳转到云平台的云监控角色管理界面, 查看、新建、修改或删 除角色。 8.3 用户管理<br>
3.4 组织信理<br>
3.4 组织信息<br>
3.4 组织信息<br>
3.4 组织信息<br>
3.4 生活情报,我们在我们开始到达平台的"组织信息"界面,设置VNNOX 系统的<br>
3.4 组织信息<br>
3.4 组织信息<br>
3.4 组织信息<br>
3.5 角色<br>
3.5 角色<br>
3.5 年,《《原权、Logo等信息。<br>
3.5 年,《新闻》<br>
3.6 工作组<br>
3.6 工作组<br>
3.6 工作组<br>
3.6 工作组<br>
3.6 工作组<br>
3.6

具体操作请参见在线帮助"云平台设置 > 角色"中的内容。

### <span id="page-10-4"></span>4.8.6 工作组

选择" > 工作组", 跳转到云平台的云监控工作组管理界面, 查看、新建、修改 或删除工作组。

具体操作请参见在线帮助"云平台设置 > 工作组"中的内容。

### <span id="page-10-5"></span>4.9 建议反馈

步骤1 单击界面右下方的"建议反馈",进入信息填写界面。

选择问题类型,输入问题相关信息和用户联系方式。如有需要,可上传附件。

步骤 3 单击"提交"。

# <span id="page-11-0"></span>4.10 系统切换

单击界面左上角的三,切换 VNNOX 的首页、云发布通用版、云发布传媒版和云监 控。

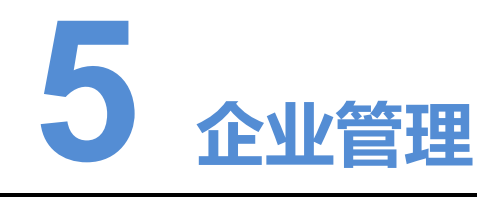

选择" > 企业管理 > 邮件服务",进入邮件服务配置页面。

- <span id="page-12-0"></span> 发送测试邮件:配置完邮件服务信息后,测试邮件是否可以正常发送。 选择"ää » 企业管理 » 邮件服务",进入邮件服务配置页面。<br>● 发送测试邮件,配置完邮件服务信息后,测试邮件是否可以正常发送。<br>● 恢复默认配置,清空当前配置的邮件服务信息。<br>注议使用 SSL, 增加邮件发送的安全性。
	- 恢复默认配置:清空当前配置的邮件服务信息。

建议使用 SSL, 增加邮件发送的安全性。

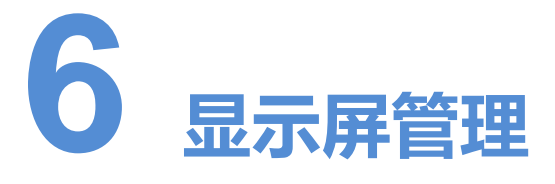

# <span id="page-13-1"></span>6.1 显示屏列表

选择" ■■ > 显示屏管理 > 显示屏列表",进入显示屏列表页面。

### 过滤器

若显示屏数量过多,可以通过页面左侧的过滤器快速查找显示屏。勾选过滤条件,显 示屏列表实时显示过滤结果。

### 搜索

在搜索框中输入显示屏名称或地址,单击"搜索"查找显示屏。

### 显示屏实时画面

单击页面右上角的 **耳**, 当前显示屏支持的已开启的摄像机实时拍摄的图片平铺显 示。

### 列表显示配置

列表视图

<span id="page-13-0"></span>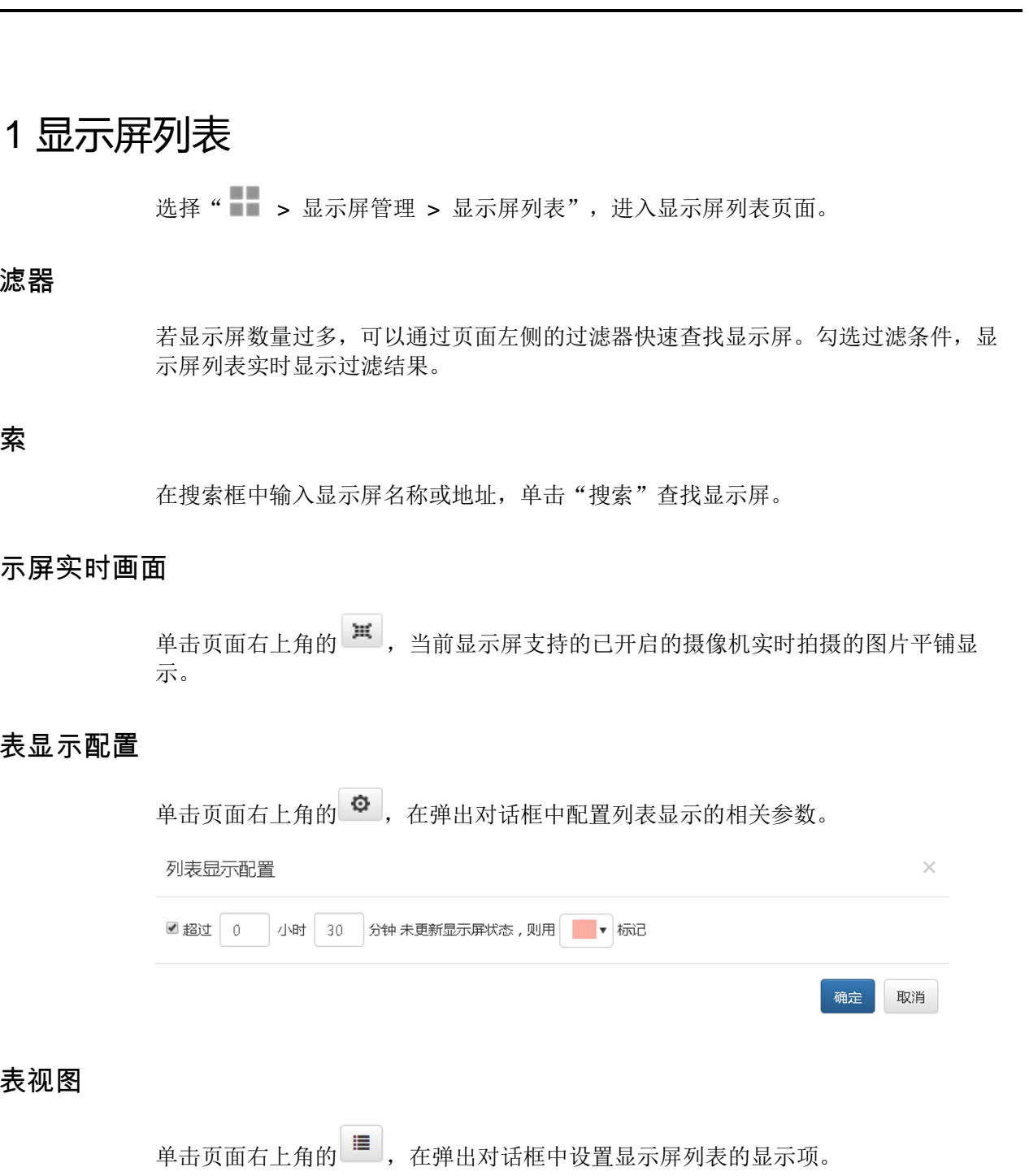

### 显示屏配置

单击显示屏名称,进入当前显示屏的配置页面。

### 显示屏批量配置

勾选一个显示屏并单击"配置",或者勾选多个显示屏并单击"批量配置",进入批 量配置页面。

### <span id="page-14-0"></span>基本信息

单击显示屏名称,进入"基本信息"页面,包括"屏体信息"和"监控通知"。

### 屏体信息

设置屏体基本信息,例如名称、地址、时区等。

#### 图6-1 屏体信息

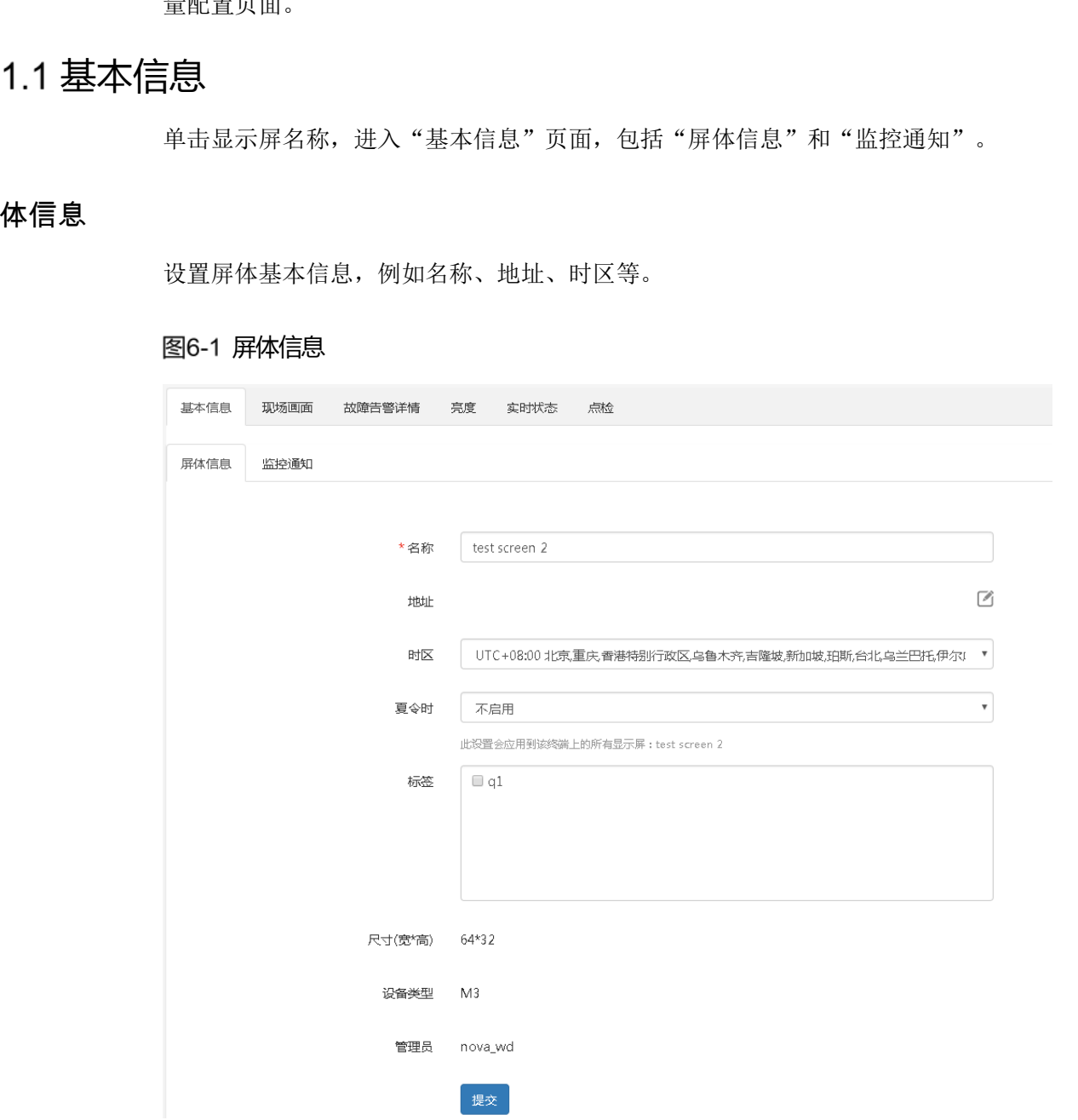

### 监控通知

设置邮件通知和短信通知。

图6-2 监控通知

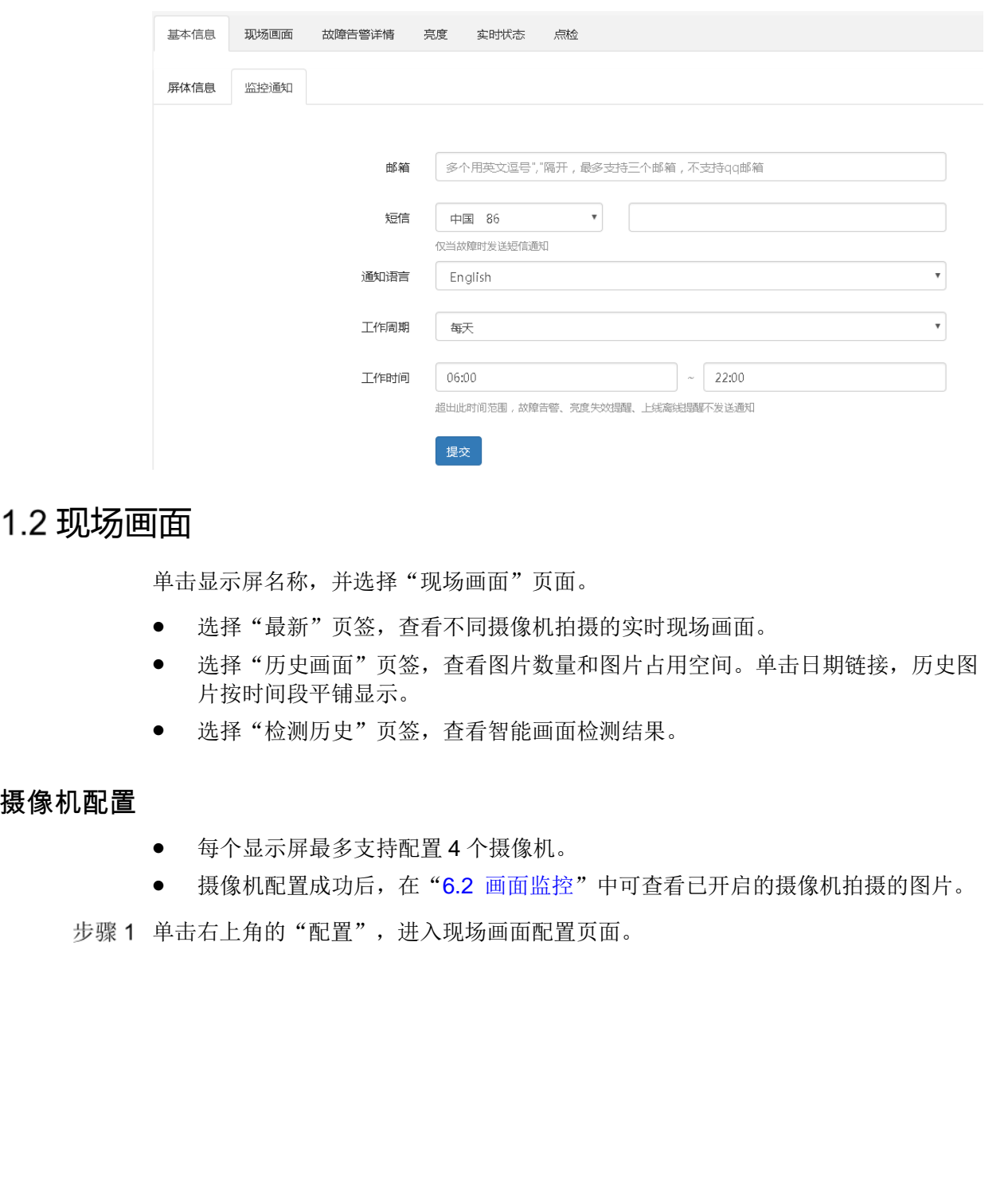

### <span id="page-15-0"></span>现场画面

单击显示屏名称,并选择"现场画面"页面。

- 选择"最新"页签,查看不同摄像机拍摄的实时现场画面。
- 选择"历史画面"页签,查看图片数量和图片占用空间。单击日期链接,历史图 片按时间段平铺显示。
- 选择"检测历史"页签,查看智能画面检测结果。

### 多摄像机配置

- 每个显示屏最多支持配置 4 个摄像机。
- 摄像机配置成功后, 在"6.2 画面监控"中可查看已开启的摄像机拍摄的图片。

步骤1 单击右上角的"配置",进入现场画面配置页面。

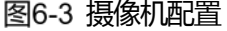

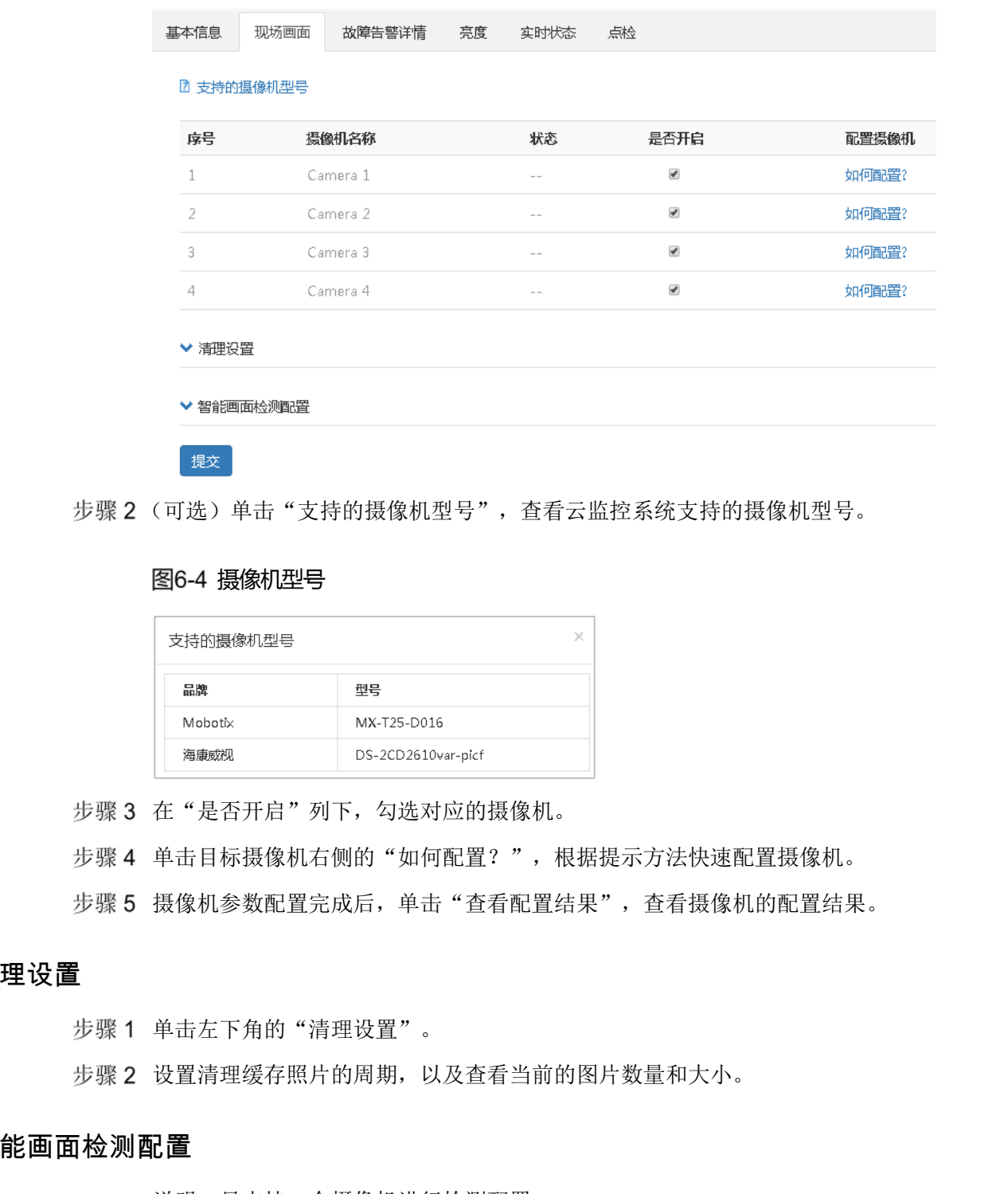

步骤2 (可选)单击"支持的摄像机型号",查看云监控系统支持的摄像机型号。

#### 图6-4 摄像机型号

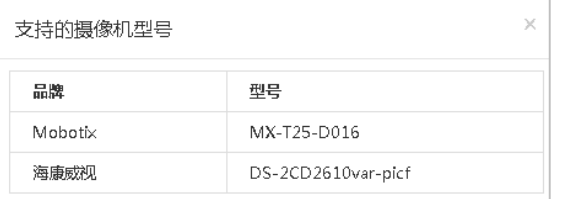

步骤 3 在"是否开启"列下,勾选对应的摄像机。

步骤 4 单击目标摄像机右侧的"如何配置?", 根据提示方法快速配置摄像机。

步骤 5 摄像机参数配置完成后,单击"查看配置结果",查看摄像机的配置结果。

### 清理设置

步骤1 单击左下角的"清理设置"。

步骤 2 设置清理缓存照片的周期, 以及查看当前的图片数量和大小。

### 智能画面检测配置

说明:只支持一个摄像机进行检测配置。

步骤 1 开启一个或多个摄像机,单击左下角的"智能画面检测配置"。

说明: 关闭摄像机时会同时关闭智能画面检测功能。

开启智能画面检测功能。

步骤 3 选择一个摄像机。

界面显示该摄像机最新拍摄的图片。

- 步骤 4 在图片中标定显示屏。标定范围不可超出显示屏。标定区域内避免有障碍物遮挡或水 印。
	- 单击 振记 ,选择标定颜色。
	- 单击图片取点,标定显示屏范围。

步骤 5 单击"提交"。

### <span id="page-17-0"></span>故障告警详情

#### 基本信息

<span id="page-17-1"></span>步骤 1 单击显示屏名称,选择"故障告警详情"页面,查看显示屏的告警历史及通知邮件。 步骤 2 单击右上角的"配置",进入阈值设置页面,如图 6-5 所示。

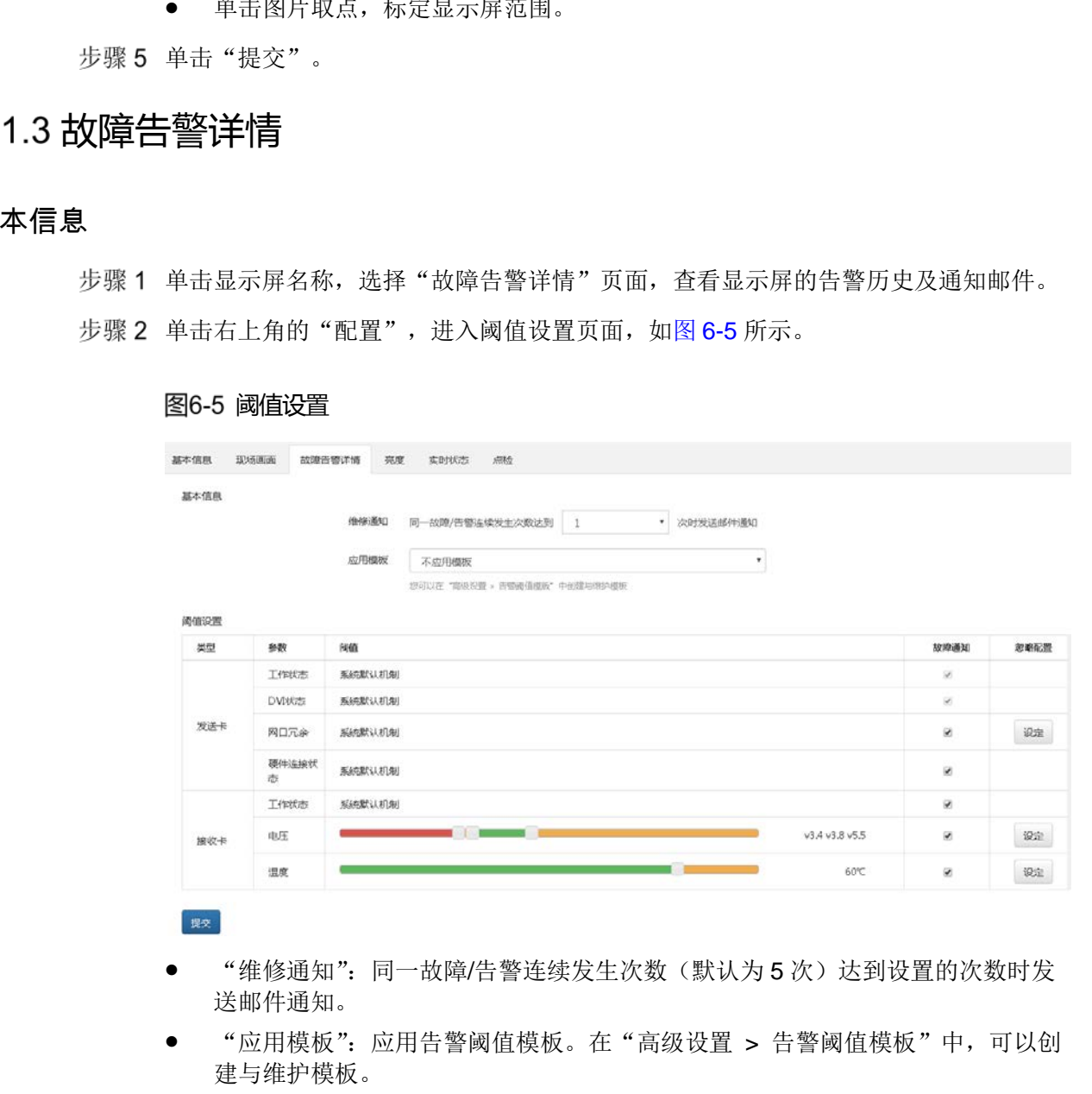

图6-5 阈值设置

- "维修通知":同一故障/告警连续发生次数(默认为5次)达到设置的次数时发 送邮件通知。
- "应用模板":应用告警阈值模板。在"高级设置 > 告警阈值模板"中,可以创 建与维护模板。

### 阈值设置

终端未连接智能模组和监控卡时

### 图6-6 未连接智能模组和监控卡

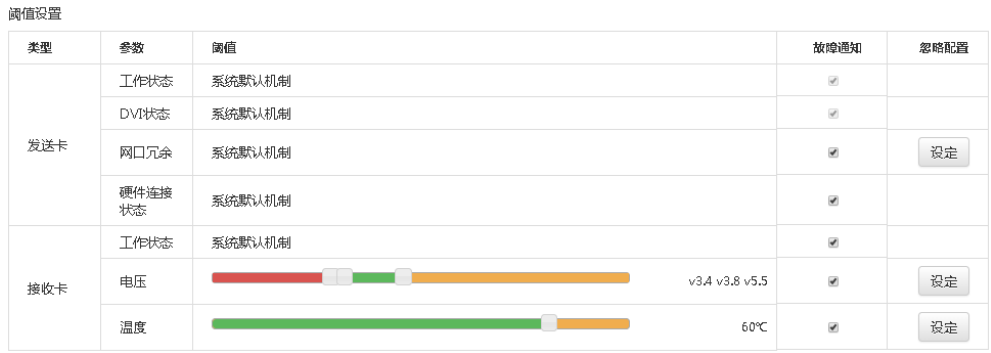

### 终端连接智能模组时

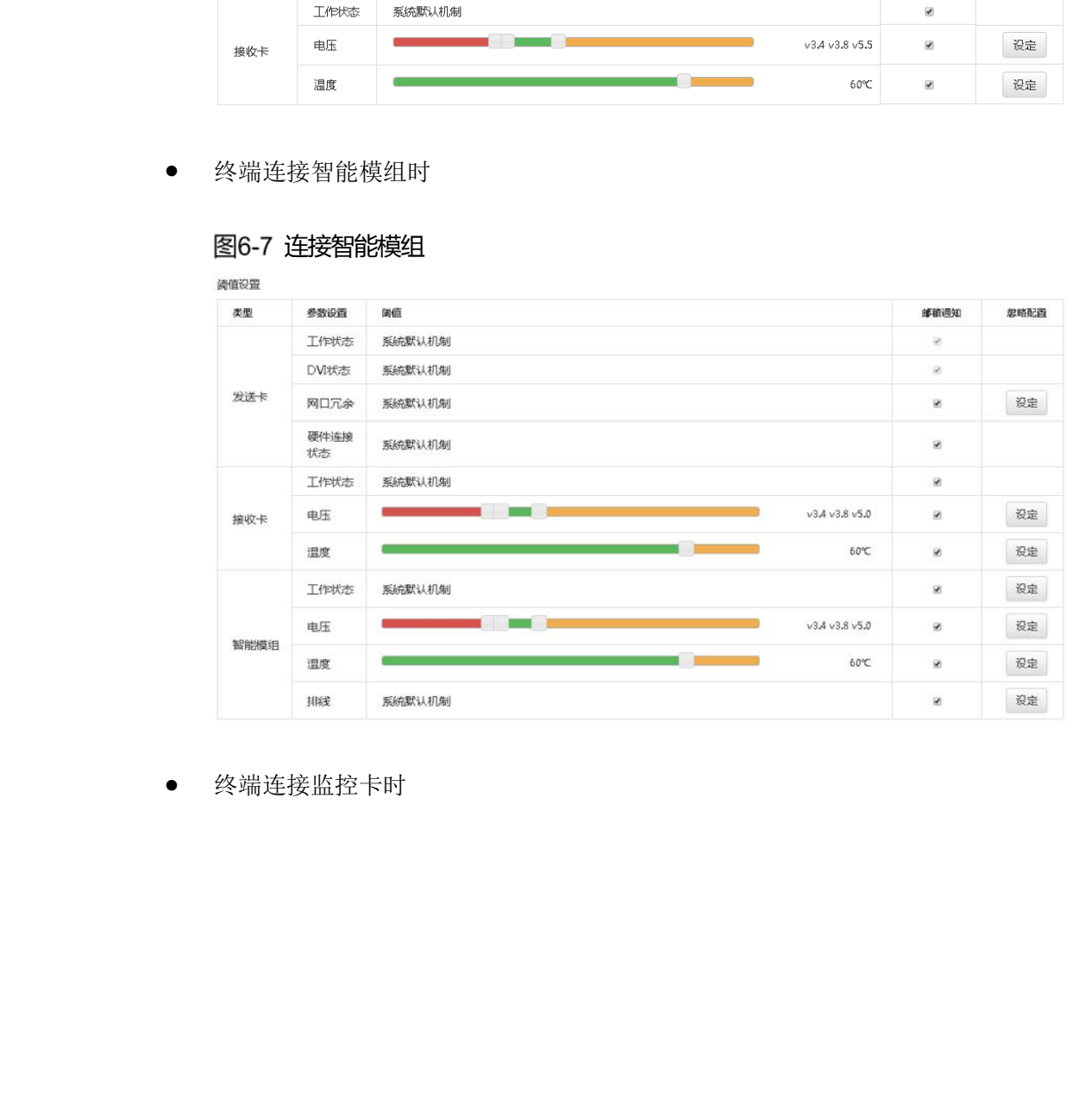

### 图6-7 连接智能模组

终端连接监控卡时

### 图6-8 连接监控卡

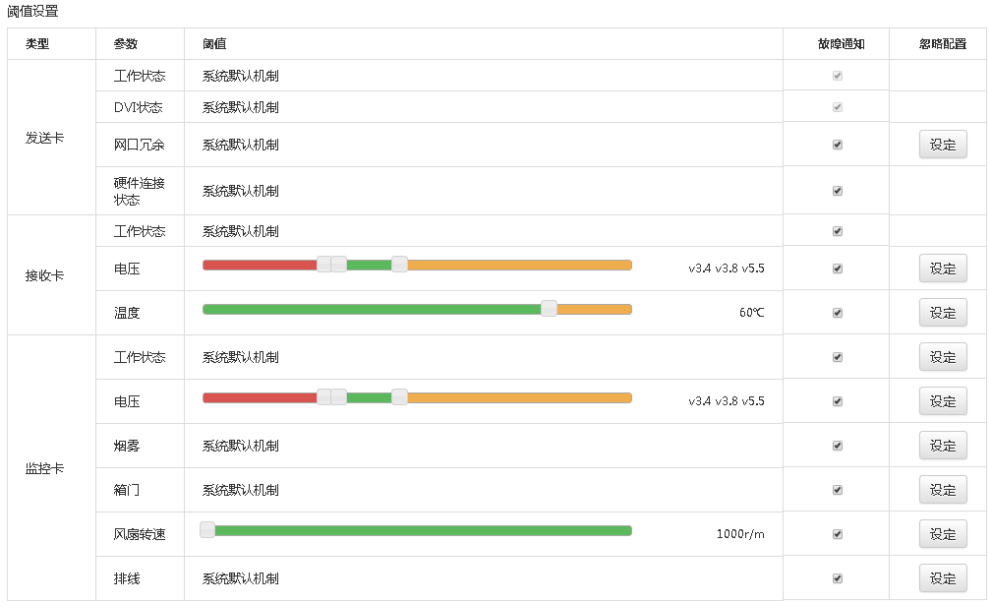

参数说明:

- "类型":发送卡、接收卡、监控卡、智能模组。
- "参数": 监控数据类型的参数。主要有"工作状态"、"DVI 状态"、"网口冗 余"、"硬件连接状态"、"温度"、"电压"、"排线"等。
- "阈值": 正常工作时监控数据数值范围, 用横向柱状图进行表示。显示"系统默 认机制"时,阈值不能调整。
- "故障通知":勾选时,系统用邮件发送故障和告警通知给用户。

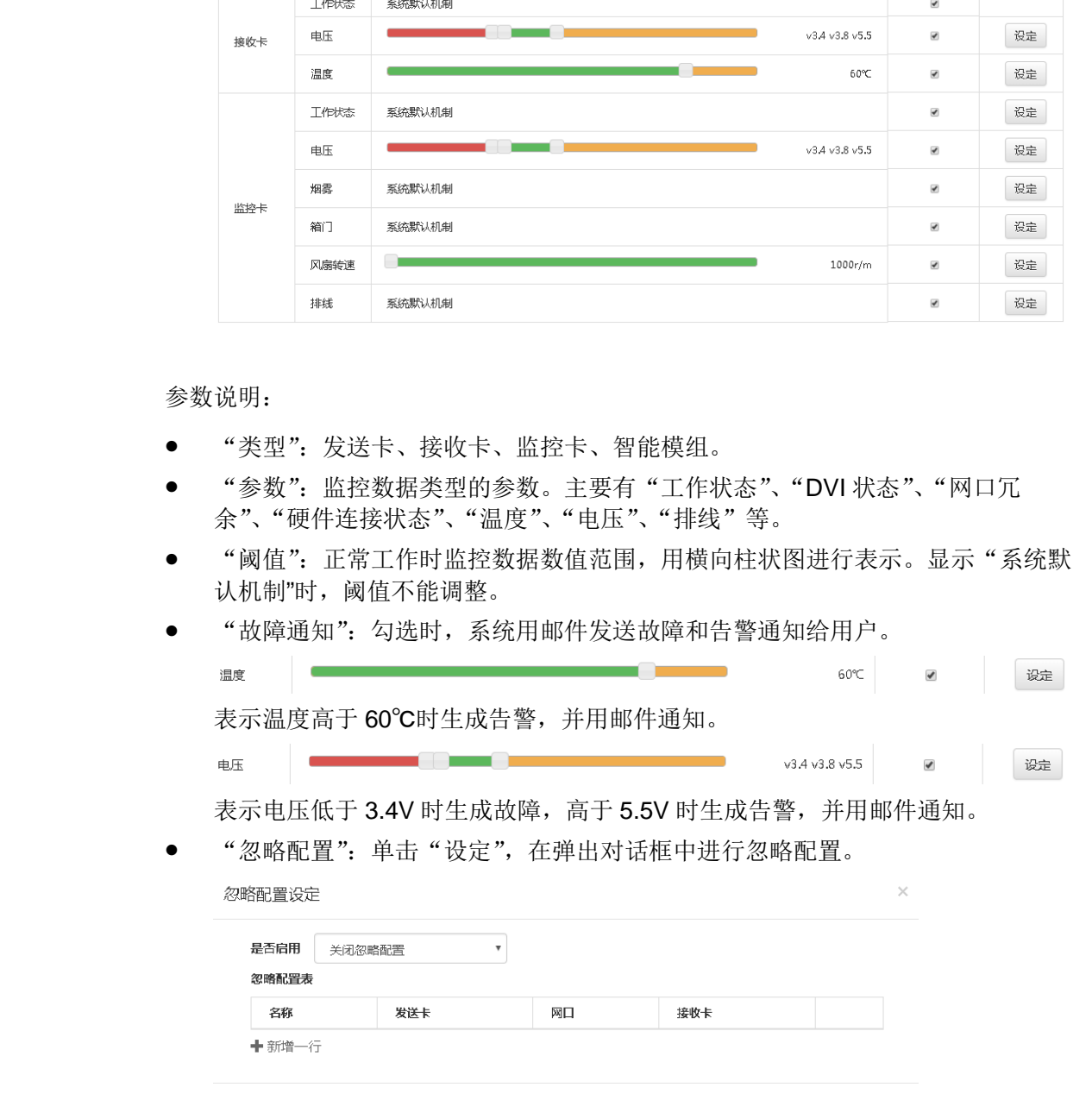

确定 取消

### <span id="page-20-0"></span>亮度

步骤 1 单击显示屏名称,选择"亮度"页面,查看显示屏亮度、环境亮度、光探头状态和亮 度模板名称。

### 图6-9 亮度页面—当前

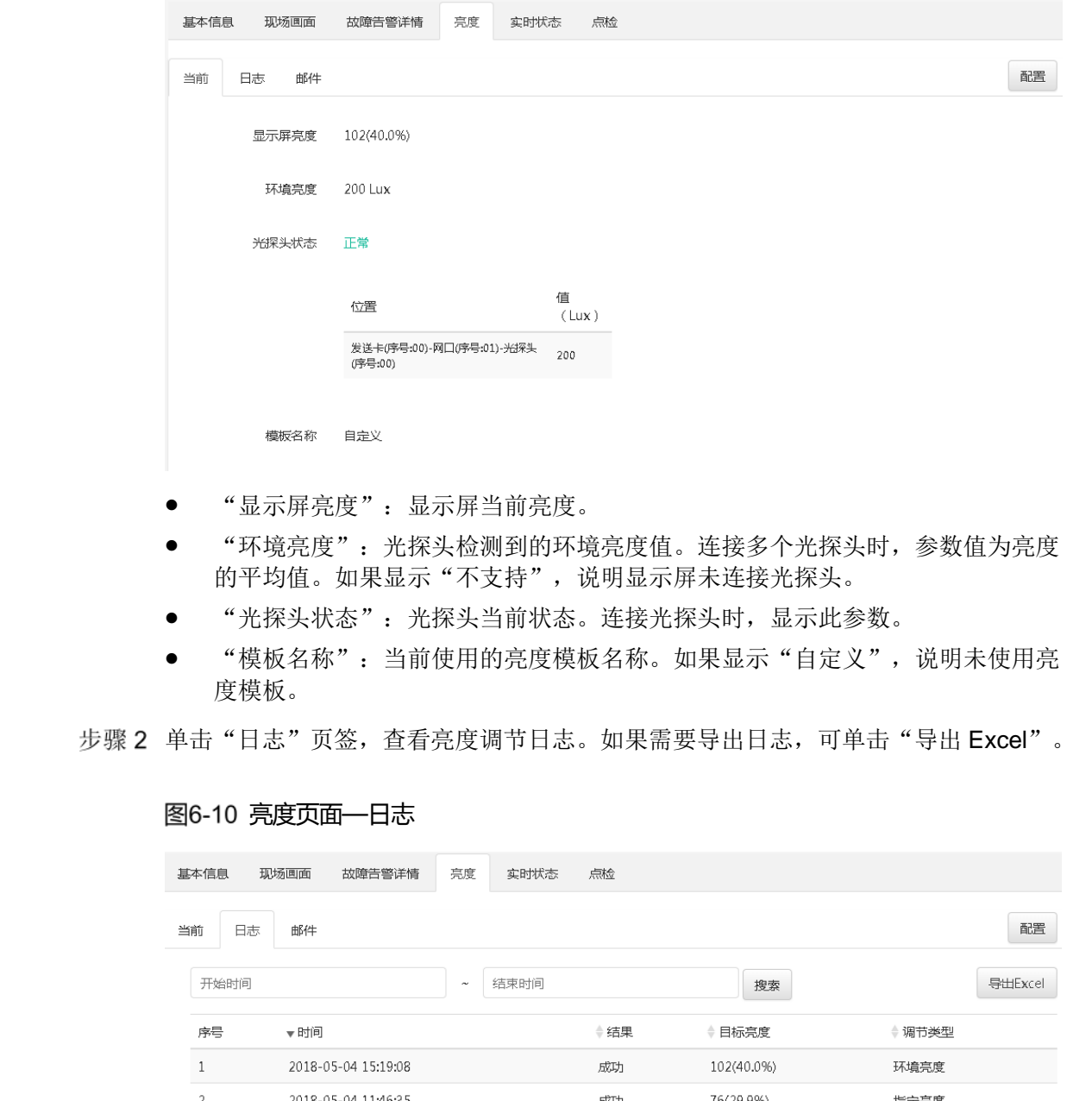

- "显示屏亮度":显示屏当前亮度。
- "环境亮度": 光探头检测到的环境亮度值。连接多个光探头时, 参数值为亮度 的平均值。如果显示"不支持",说明显示屏未连接光探头。
- "光探头状态":光探头当前状态。连接光探头时,显示此参数。
- "模板名称": 当前使用的亮度模板名称。如果显示"自定义", 说明未使用亮 度模板。

步骤 2 单击"日志"页签, 查看亮度调节日志。如果需要导出日志, 可单击"导出 Excel"。

#### 图6-10 亮度页面—日志

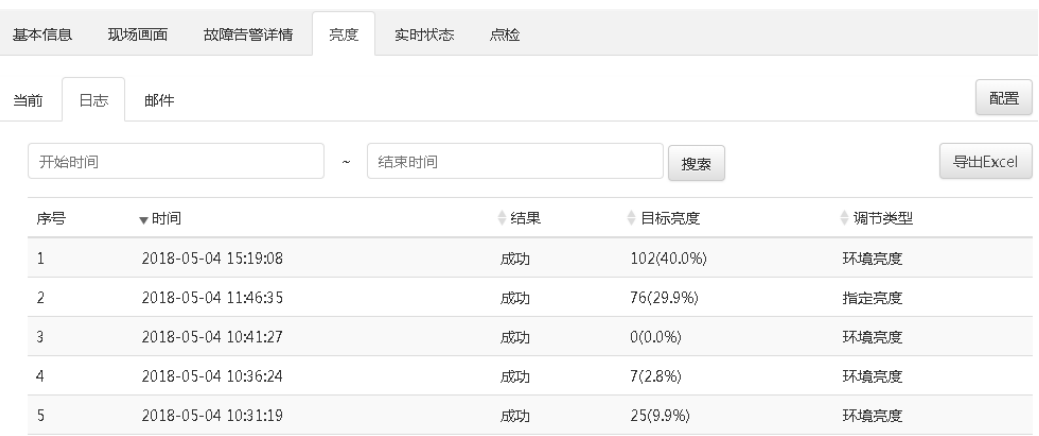

步骤 3 单击"邮件"页签,查看发送光探头故障/告警邮件通知的时间和收件人,以及邮件类 型。

图6-11 亮度页面—邮件

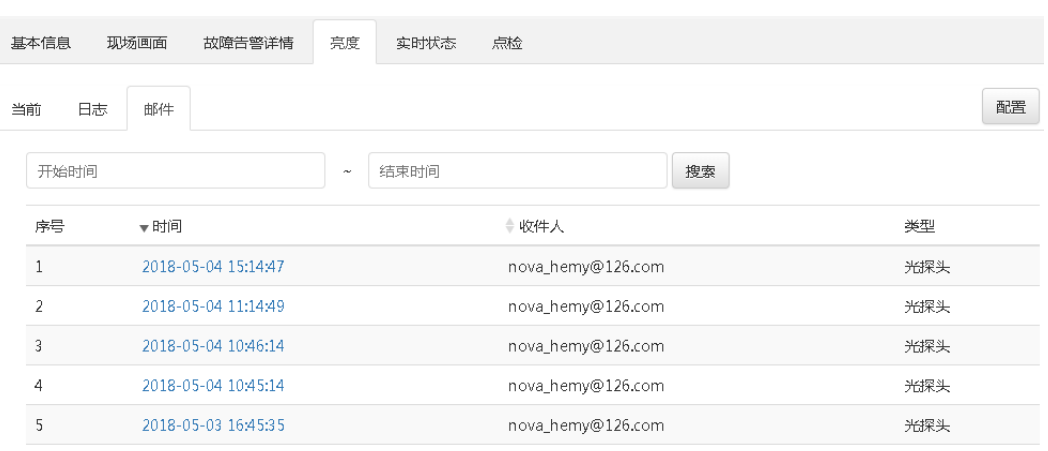

参数"类型"的取值含义:

- "亮度":亮度调节失败邮件。
- "光探头":光探头故障或告警邮件。

步骤 4 单击右上角的"配置", 设置亮度相关参数。

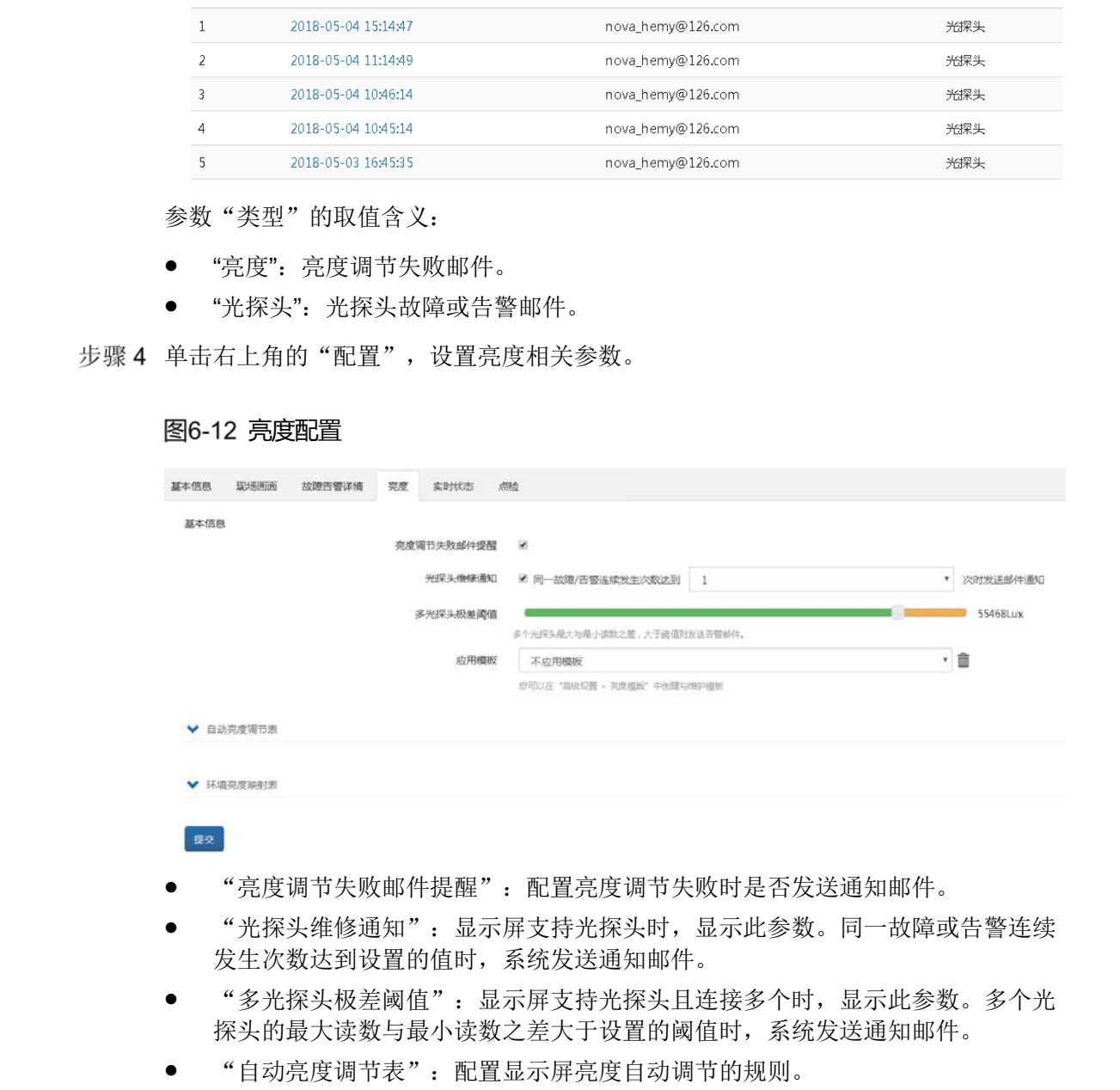

#### 图6-12 亮度配置

- 
- "亮度调节失败邮件提醒": 配置亮度调节失败时是否发送通知邮件。
- "光探头维修通知": 显示屏支持光探头时, 显示此参数。同一故障或告警连续 发生次数达到设置的值时,系统发送通知邮件。
- "多光探头极差阈值":显示屏支持光探头且连接多个时,显示此参数。多个光
- "自动亮度调节表":配置显示屏亮度自动调节的规则。

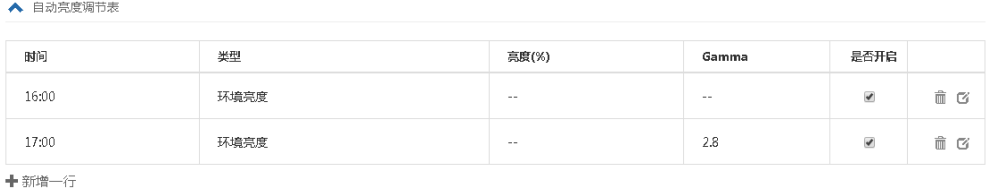

参数"类型"的取值含义:

▲ 环境亮度映射表

- − "指定亮度":显示屏亮度将根据指定值进行调节。
- − "环境亮度":显示屏亮度将根据环境亮度映射表中的配置进行调节。
- "环境亮度映射表":配置显示屏亮度与环境亮度的对应关系。

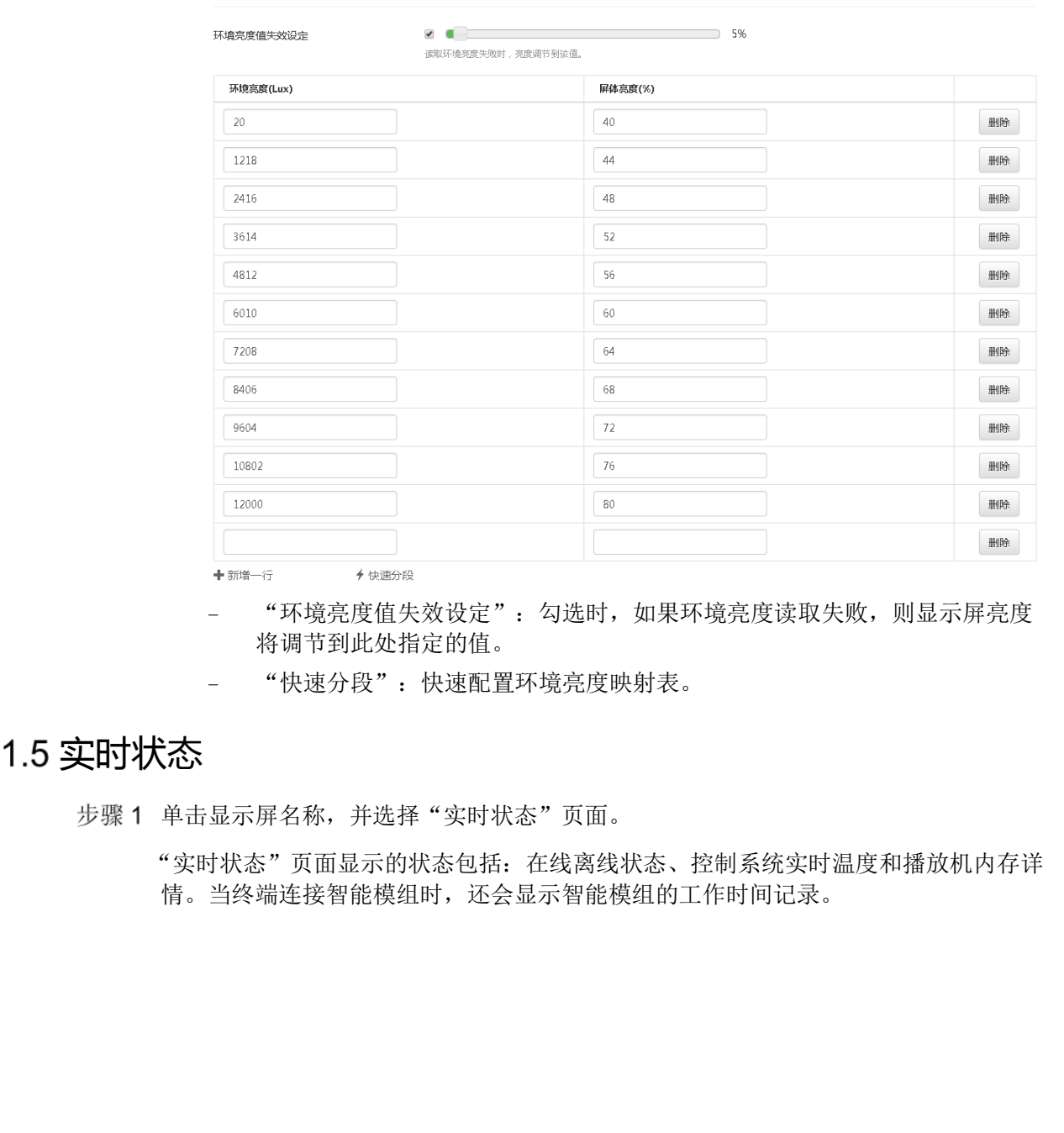

− "环境亮度值失效设定":勾选时,如果环境亮度读取失败,则显示屏亮度

− "快速分段":快速配置环境亮度映射表。

### <span id="page-22-0"></span>6.1.5 实时状态

步骤 1 单击显示屏名称,并选择"实时状态"页面。

将调节到此处指定的值。

"实时状态"页面显示的状态包括:在线离线状态、控制系统实时温度和播放机内存详 情。当终端连接智能模组时,还会显示智能模组的工作时间记录。

图6-13 实时状态

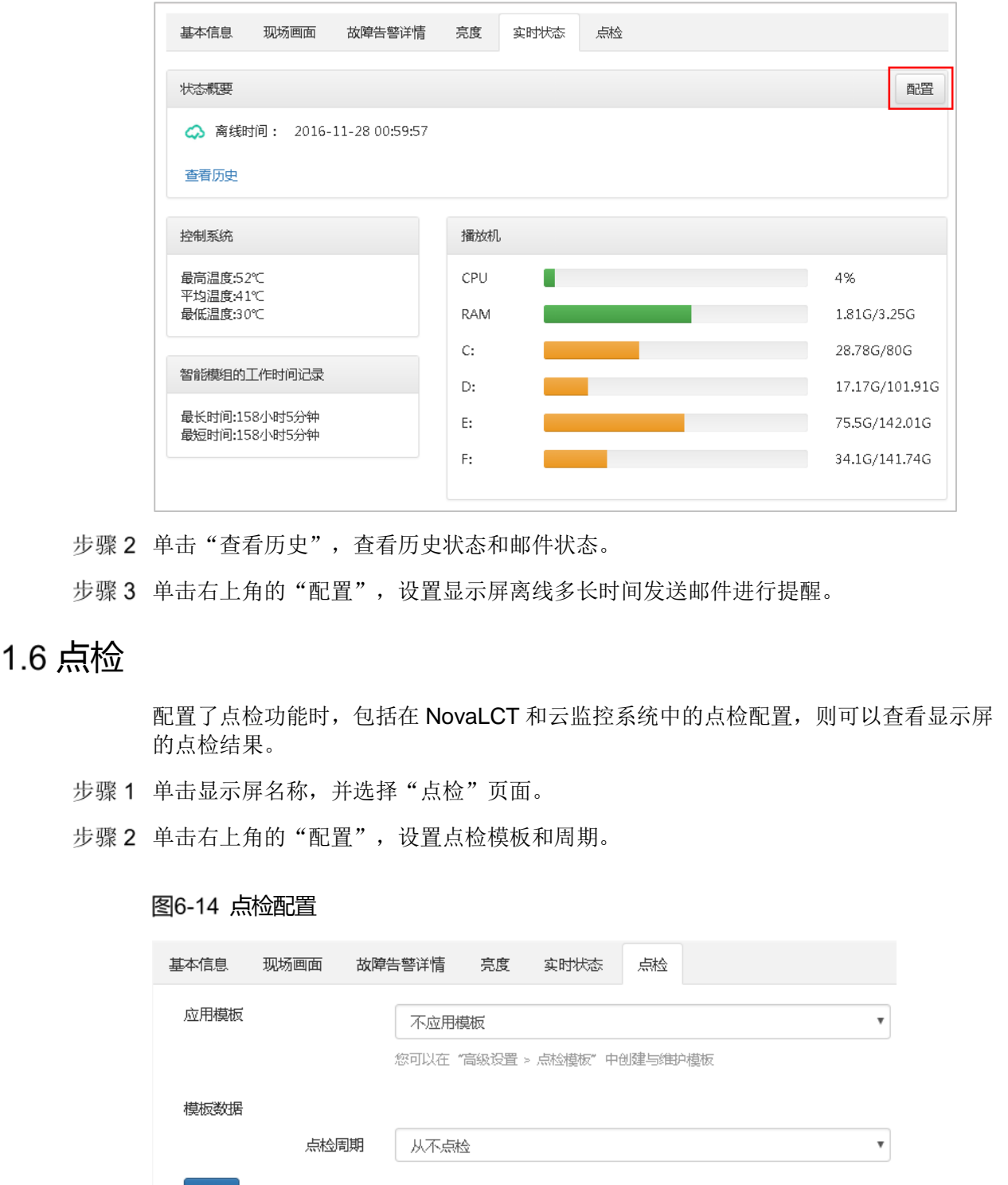

步骤 2 单击"查看历史",查看历史状态和邮件状态。

步骤 3 单击右上角的"配置",设置显示屏离线多长时间发送邮件进行提醒。

### <span id="page-23-0"></span>6.1.6 点检

配置了点检功能时,包括在 NovaLCT 和云监控系统中的点检配置,则可以查看显示屏 的点检结果。

- 步骤1 单击显示屏名称,并选择"点检"页面。
- 步骤 2 单击右上角的"配置",设置点检模板和周期。

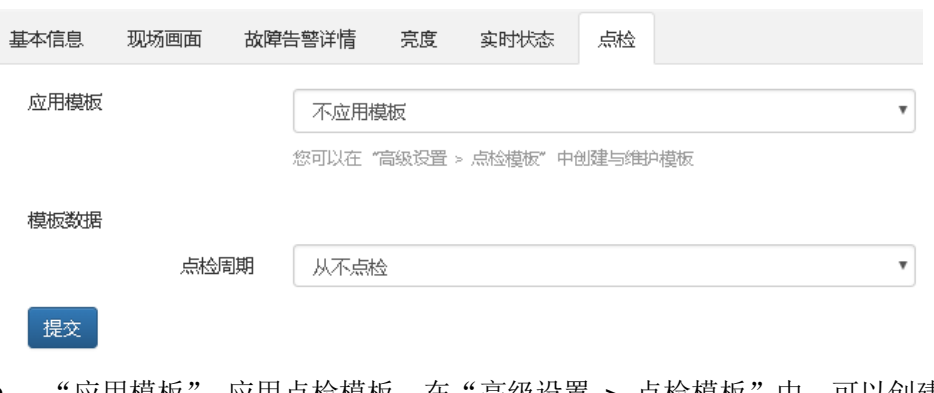

图6-14 点检配置

- "应用模板": 应用点检模板。在"高级设置 > 点检模板"中,可以创建与维护 模板。
- "模板数据":设置点检周期。

### <span id="page-24-0"></span>6.1.7 工作组

步骤1 勾选一个显示屏,单击左上角的"配置"。

步骤 2 选择"工作组"页面,设置当前显示屏所属的工作组。

### 图6-15 工作组

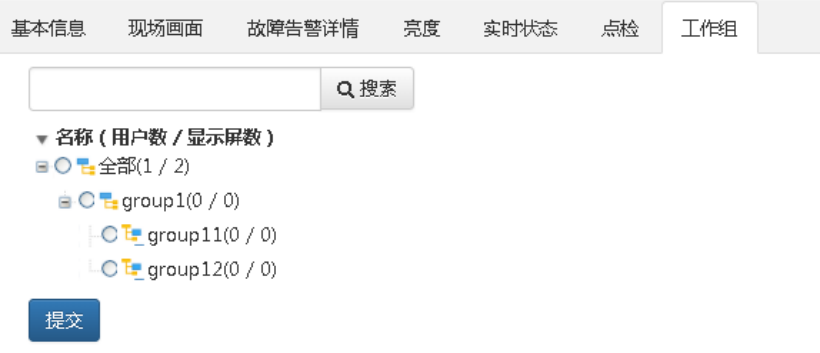

# <span id="page-24-1"></span>6.2 画面监控

步骤 1 选择" > 显示屏管理 > 画面监控",进入画面监控页面。

一格显示一个显示屏拍摄的图片,即当前显示屏支持的所有已开启摄像机拍摄的图 片, (最多同时支持 16 个显示屏的画面, 每个显示屏最多支持开启 4 个摄像机)。

说明: 1、4、9 宫格每格支持拆分成 4 个小宫格, 1 个小宫格显示一个摄像机拍摄的图 片,16 宫格不支持再拆分。

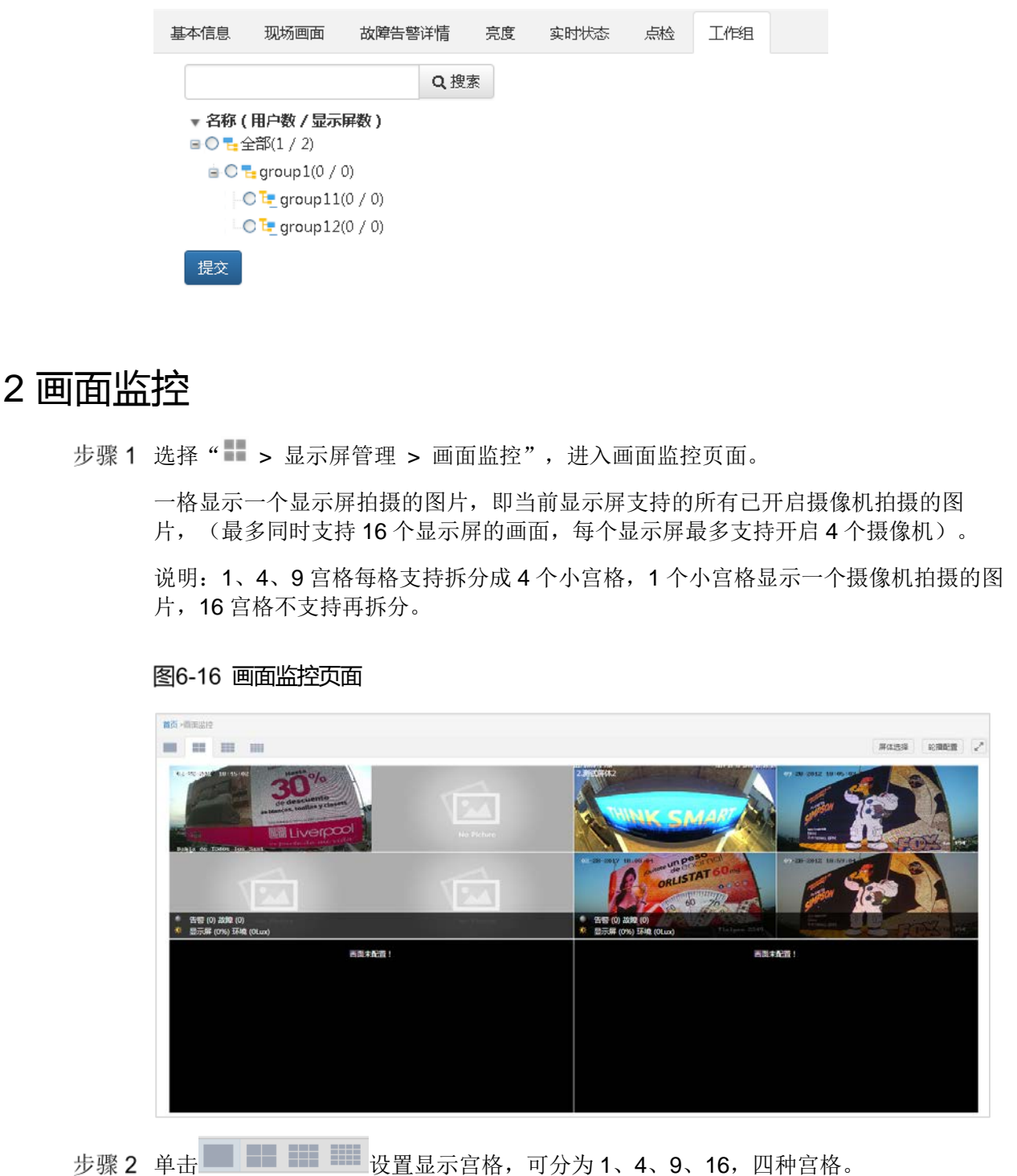

#### 图6-16 画面监控页面

步骤 3 单击右上角的屏体选择按钮 <sup>屏体选择</sup>, 选择需要监控的显示屏。

在已选择屏体区,拖动屏体名称可以调换屏体顺序,画面监控的屏体顺序对应改变。

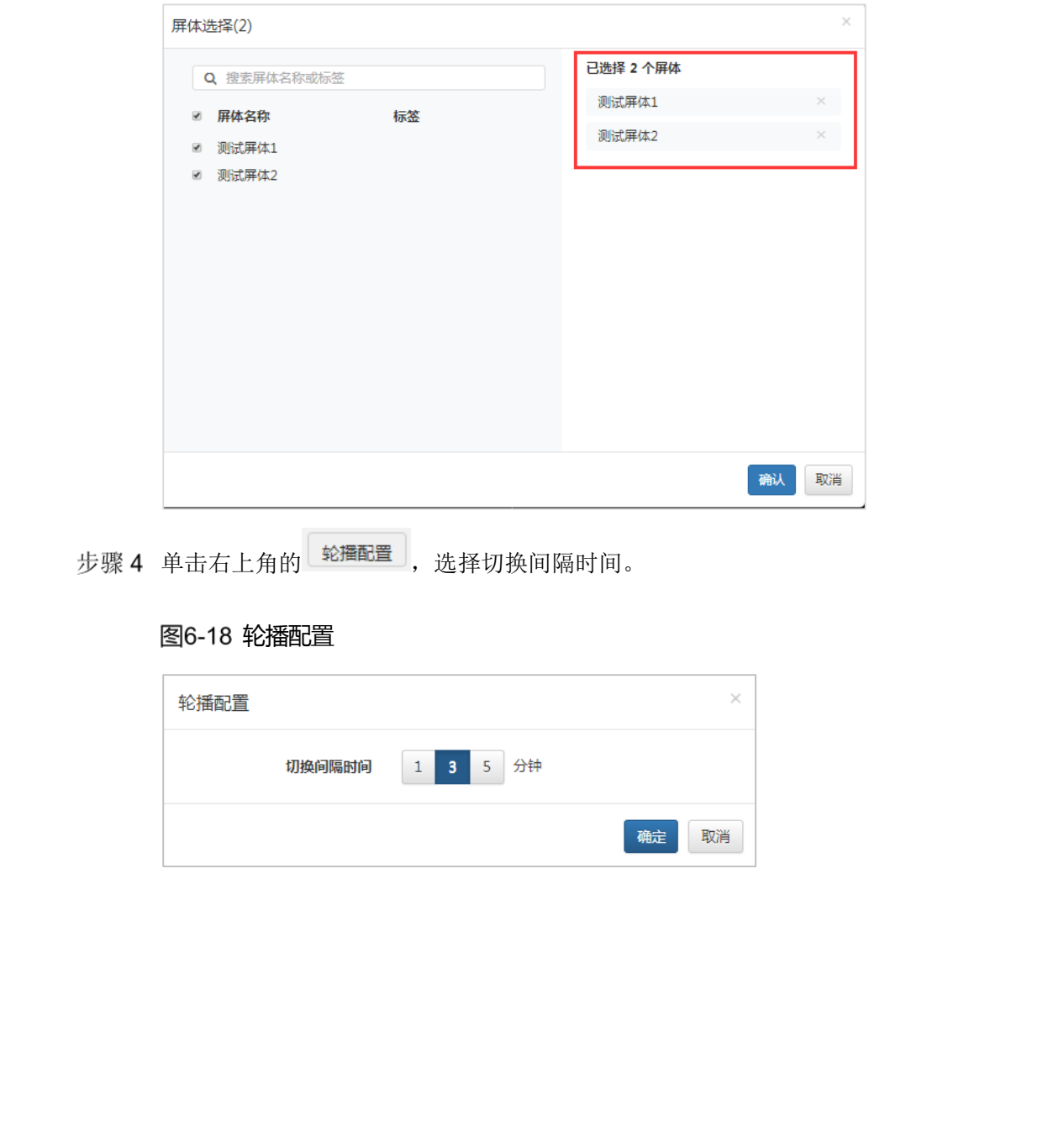

图6-17 屏体选择

步骤 4 单击右上角的 <sup>(蛇擂配置)</sup>, 选择切换间隔时间。

#### 图6-18 轮播配置

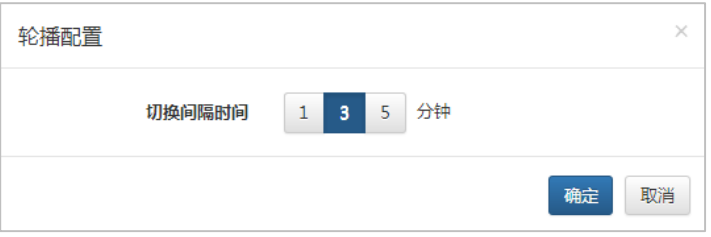

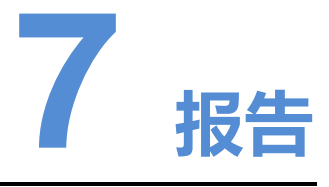

# <span id="page-26-1"></span>7.1 巡检报告

选择" > 报告 >巡检报告",进入巡检页面。

### 巡检报告—最新

<span id="page-26-0"></span>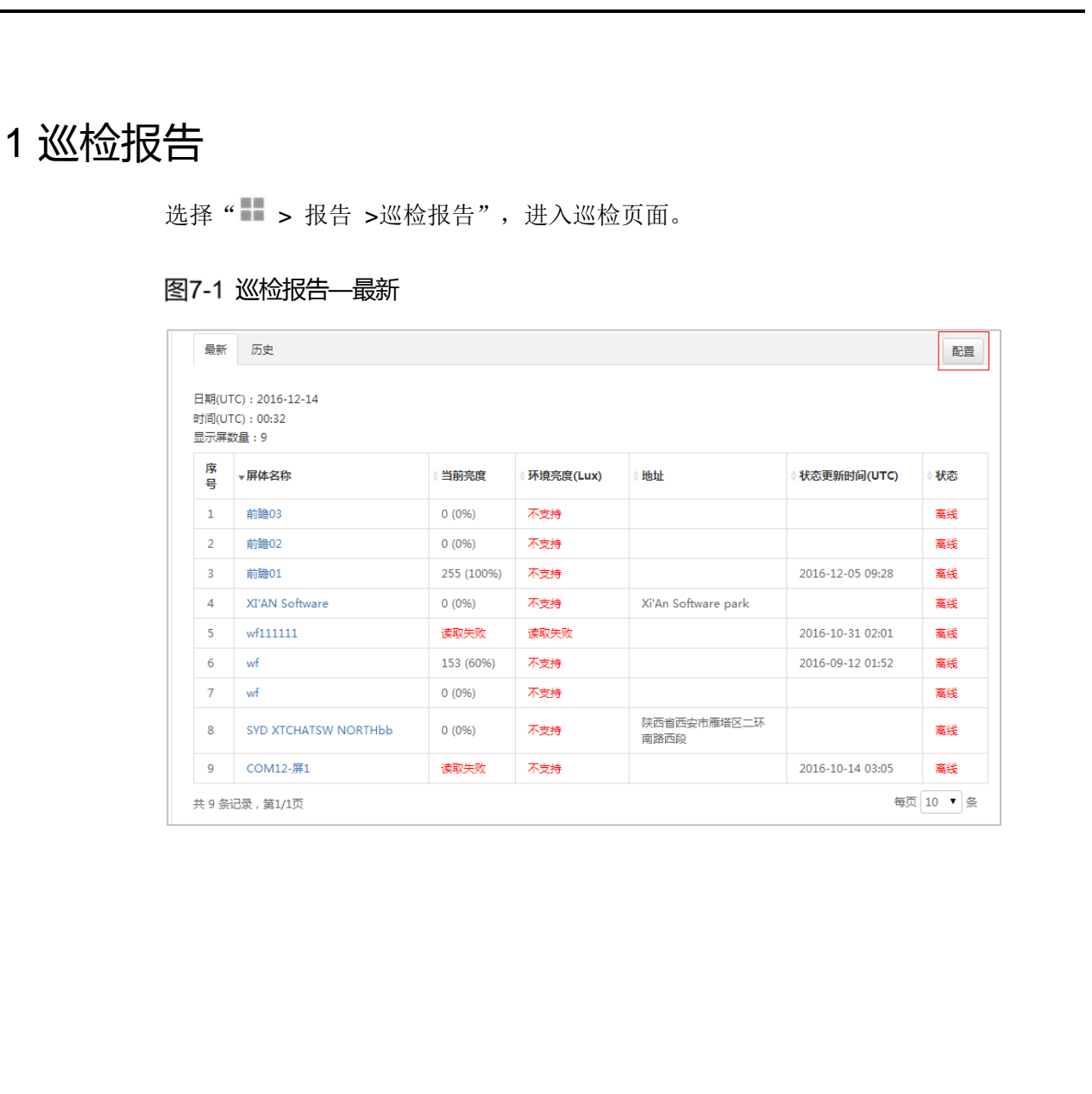

图7-2 巡检报告—历史

| $\mathbf{1}$   | 2016-12-14 00:32               | 9                                                                                                    |
|----------------|--------------------------------|----------------------------------------------------------------------------------------------------|
| $\overline{2}$ | 2016-12-13 00:32               | 9                                                                                                    |
| 3              | 2016-12-12 00:32               | 9                                                                                                    |
| 4              | 2016-12-11 00:32               | $\overline{9}$                                                                                                    |
| 5              | 2016-12-10 00:32               | $\overline{9}$                                                                                                    |
| 6              | 2016-12-09 00:32               | $\overline{9}$                                                                                                    |
| $\tau$         | 2016-12-08 00:32               | $\overline{9}$                                                                                                    |
| 8              | 2016-12-07 00:32               | $\overline{9}$                                                                                                    |
| 9              | 2016-12-06 00:32               | $\overline{9}$                                                                                                    |
|                |                                |                                                                                                    |
| 10             | 2016-12-05 00:32               | 9                                                                                                    |
| 1.1 配置基本信息     | 共103 条记录, 第1/11页               |                                                                                                    |
|                | 图7-3 巡检报告基本信息配置                |                                                                                                    |
|                | *报告周期<br>每天                    | 每页 10 ▼ 条 1 2 3 4 5  11 >><br>单击右上角的"配置", 进入配置界面, 配置界面分为"基本信息"和"关联屏体设<br>置",在"基本信息"页面单击"编辑",可对基本信息进行设置,如下图所示。<br>v |
| *报告时间 (UTC)    | 03:39                          | O                                                                                                    |
|                | * 报告邮箱<br>nova chenggp@126.com |                                                                                                    |
|                | 多个用英文逗号","隔开,最多支持三个邮箱,不支持qq邮箱  |                                                                                                    |

### <span id="page-27-0"></span>7.1.1 配置基本信息

#### 图7-3 巡检报告基本信息配置

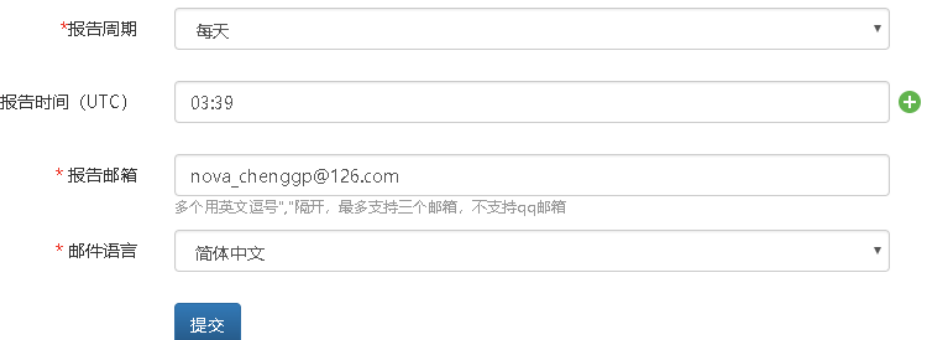

- 报告周期:按照每个选定的周期时间,对显示屏当前的状态进行通知,若默认显 示为"从不",表示不对显示屏进行监控。
- 报告时间(UTC): 表示在具体时间点对显示屏状态进行通知。点击右侧 →, 可再 增加一个时间点。默认显示早上 9:00。
- 报告邮箱:填写的状态通知邮箱地址可以是一个,最多三个。如果用户用邮箱注 册,则显示当前账号注册的邮箱地址,否则为空。
- 邮箱语言:发送邮件时使用的语言。

注意:

• 当"报告周期"选择的是"每天"时,点击"报告时间(UTC)",下拉菜单 会弹出时间点选择控件,可以选择适合的时间点。

- 当"报告周期"选择的是"每周"时, "报告周期"下面会新增一项"报告 日期(UTC)",点击"报告日期(UTC)"在下拉菜单中选择日期,选项有: 周一、周二……周天。
- 当"报告周期"选择的是"每月"时, "报告周期"下面新增一行"报告日 期(UTC)",点击"报告日期(UTC)"处的下拉菜单,弹出时间控件,选择 具体的日期。
- 当"报告周期"选择"从不"时,报告时间(UTC)和报告邮箱的输入框是不可 编辑的。

### <span id="page-28-0"></span>7.1.2 关联屏体设置

切换至"关联屏体设置"页面,选择当前设备要关联的屏体。

图7-4 巡检报告关联屏体设置

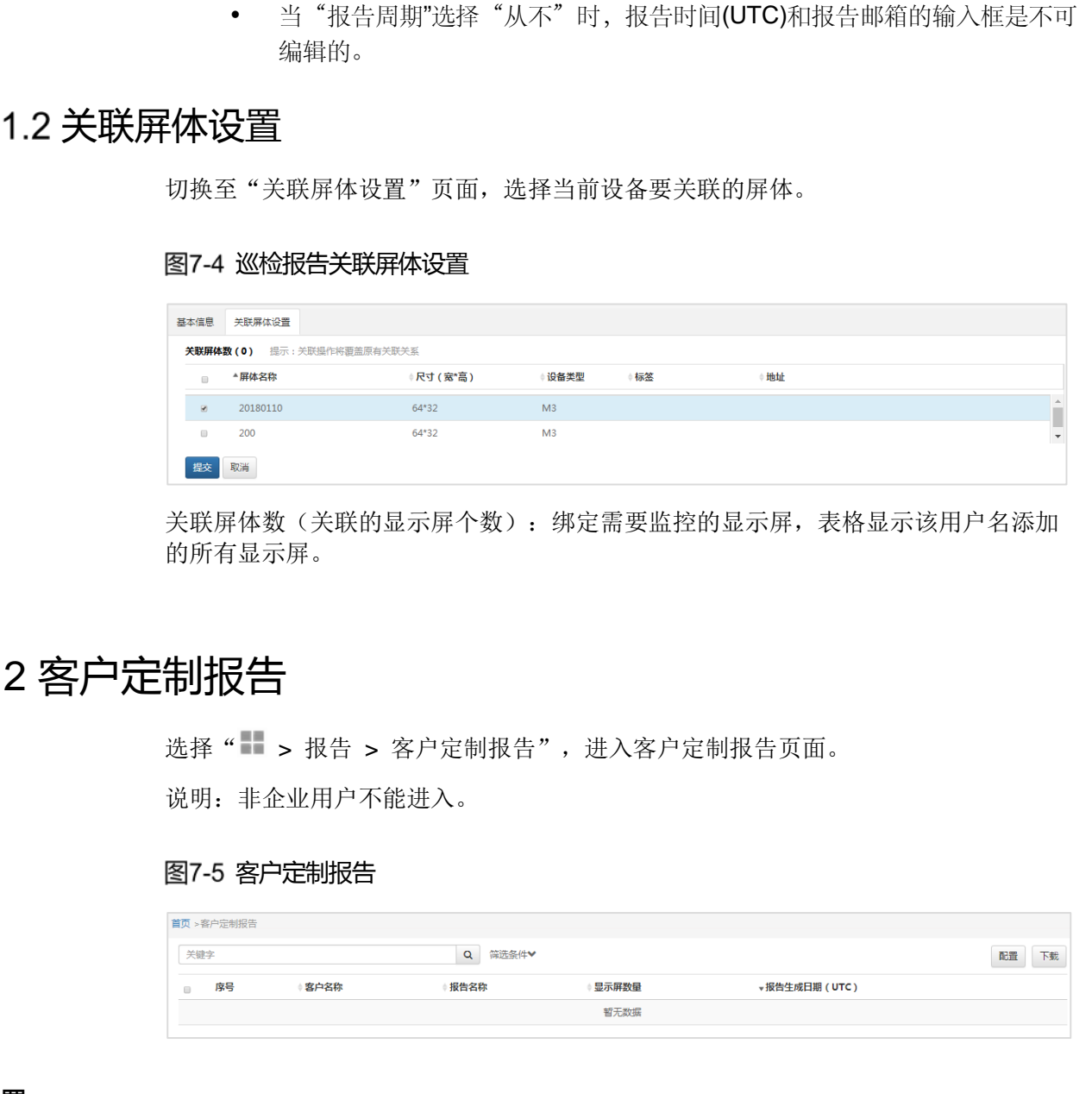

关联屏体数(关联的显示屏个数):绑定需要监控的显示屏,表格显示该用户名添加 的所有显示屏。

# <span id="page-28-1"></span>7.2 客户定制报告

选择" > 报告 > 客户定制报告",进入客户定制报告页面。

说明: 非企业用户不能进入。

#### 图7-5 客户定制报告

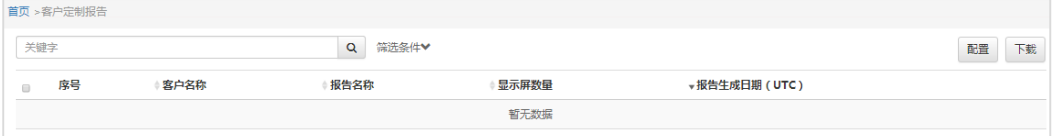

### 配置

单击右上角的"配置",进入客户定制报告配置页面,可以新建、编辑和删除用户定 制报告。

### 图7-6 配置

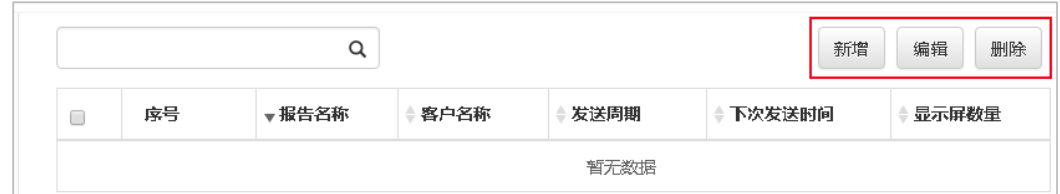

### <span id="page-29-0"></span>7.2.1 新建客户定制报告

### 基本信息

- 步骤1 在客户定制报告配置页面,单击"新增",进入"新增"页面。
- 编辑客户定制报告的基本信息。
- 步骤 3 单击"提交"跳转到编辑页面。
- 步骤 4 单击"编辑",可以修改基本信息。

#### 图7-7 基本信息

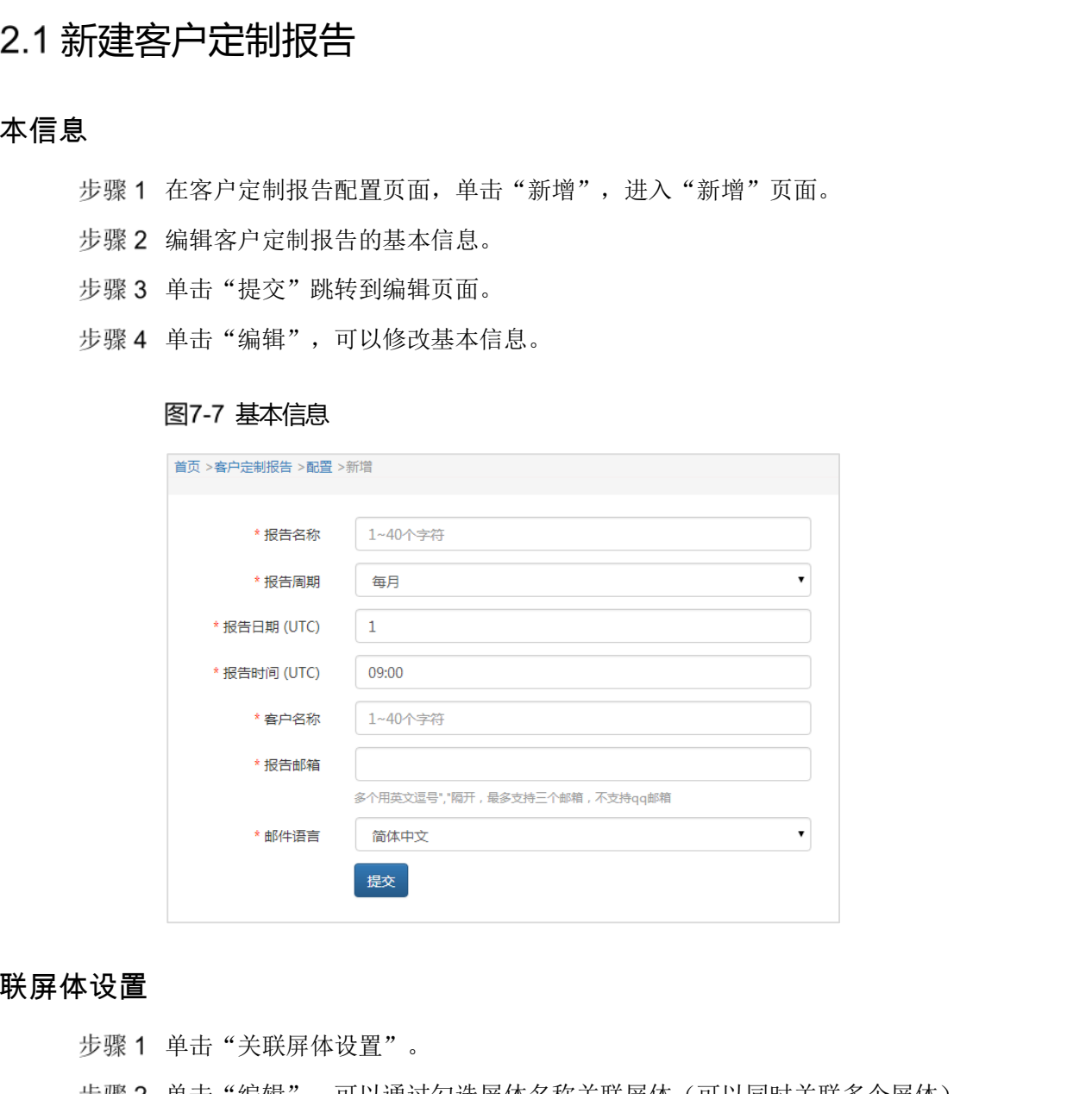

### 关联屏体设置

- 步骤 1 单击"关联屏体设置"。
- 步骤 2 单击"编辑",可以通过勾选屏体名称关联屏体(可以同时关联多个屏体)。
- 步骤 3 单击"提交"完成。

#### 图7-8 关联屏体设置

![](_page_30_Picture_76.jpeg)

### <span id="page-30-0"></span>7.2.2 编辑用户报告

### 基本信息

- 步骤 1 在客户定制报告列表页面,单击"配置",进入客户定制报告配置页面。
- 步骤 2 勾选一个目标报告名称。
- 步骤 3 单击"编辑",进入"基本信息"编辑页面,可修改报告的名称、日期、周期和客户 名称等信息。

### 图7-9 基本信息

![](_page_30_Picture_77.jpeg)

### 关联屏体设置

步骤 1 单击"关联屏体设置"。

步骤 2 单击"编辑",可以通过勾选屏体名称关联屏体(可以同时关联多个屏体)。

步骤 3 单击"提交"完成。

### <span id="page-31-0"></span>删除用户报告

步骤 1 在客户定制报告列表页面,单击"配置",进入客户定制报告配置页面。

步骤 2 勾选一个或多个报告名称。

步骤 3 单击"删除"完成。

### 注意:

- 当"报告周期"选择的是"每天"时,点击"报告时间(UTC)",下拉菜单 会弹出时间点选择控件,可以选择适合的时间点。
- 当"报告周期"选择的是"每周"时, "报告周期"下面会新增一项"报告 日期(UTC)",点击"报告日期(UTC)"在下拉菜单中选择日期,选项有: 周一、周二……周天。 西安诺瓦星云科技股份有限公司
	- 当"报告周期"选择的是"每月"时, "报告周期"下面新增一行"报告日 期(UTC)",点击"报告日期(UTC)"处的下拉菜单,弹出时间控件,选择 具体的日期。
	- 当"报告周期"选择"从不"时,报告时间(UTC)和报告邮箱的输入框是不 可编辑的。

![](_page_32_Picture_2.jpeg)

# <span id="page-32-1"></span>8.1 标签管理

选择" > 高级设置 > 标签管理",进入标签管理页面。

为显示屏添加一些标签,可以更直观地反映显示屏的特点,标签可以自定义,比如体 育场、广告屏等。

#### 图8-1 标签管理页面

<span id="page-32-0"></span>![](_page_32_Picture_64.jpeg)

<span id="page-32-2"></span>在"标签管理"页面,点击"新增",弹出"新增标签"页面,编辑标签名称。

图8-2 标签管理—新增

![](_page_33_Picture_104.jpeg)

单击"确定"完成。

### <span id="page-33-0"></span>8.1.2 编辑

勾选需要编辑的屏体名称,单击"编辑",可重新编辑标签名称。

# <span id="page-33-1"></span>8.2 告警阈值模板

洗择" > 高级设置 > 告警阈值模板",进入告警阈值模板页面。

#### 图8-3 告警阈值模板

![](_page_33_Picture_105.jpeg)

### <span id="page-33-2"></span>8.2.1 新增

- 步骤 1 单击"新增",弹出"新增模板"页面,编辑模板名称。
- 步骤 2 单击"确定"跳转至编辑页面。
- 步骤 3 单击"编辑",可以对新增告警阈值模板信息进行编辑。
- 步骤 4 编辑模板名称。
- 步骤 5 鼠标左键拖动滑块, 设置接收卡、监控卡或智能模组的告警阈值参数。

#### 图8-4 新建页面

![](_page_33_Picture_106.jpeg)

此时的状态表示:

- 温度高于 60 度告警。
- 电压低于 3.4V 故障, 高于 3.4V 低于 3.8V 或高于 5.0V 时告警。
- 风扇转速低于 1000r/m 时告警。

### <span id="page-34-0"></span>8.2.2 编辑

勾选目标模板,单击"编辑",对告警阈值模板参数进行设置。

### <span id="page-34-1"></span>8.3 亮度模板

选择" > 高级设置 > 亮度模板",进入亮度模板页面。

#### 图8-5 亮度模板

![](_page_34_Picture_131.jpeg)

### <span id="page-34-2"></span>8.3.1 新增

单击页面右上方的"新增",添加亮度模板。

# <span id="page-34-3"></span>8.3.2 编辑

勾选一个亮度模板并单击"编辑",或者单击模板名。然后在编辑页面,单击"编 辑"。

![](_page_34_Picture_132.jpeg)

- "自动亮度调节表":配置显示屏亮度自动调节的规则。 参数"类型"的取值含义:
	- − "指定亮度":显示屏亮度将根据指定值进行调节。
	- − "环境亮度":显示屏亮度将根据环境亮度映射表中的配置进行调节。
- "环境亮度映射表":配置显示屏亮度与环境亮度的对应关系。
	- − "环境亮度值失效设定":勾选时,如果环境亮度读取失败,则显示屏亮度 将调节到此处指定的值。
	- − "快速分段":快速配置环境亮度映射表。

# 8.4 点检模板

选择" > 高级设置 > 点检模板",进入点检模板页面。

### 图8-6 点检模板

<span id="page-35-0"></span>![](_page_35_Picture_133.jpeg)

### <span id="page-35-1"></span>8.4.1 新增

步骤1 单击"新增",跳转到"新增模板"页面,编辑模板名称。

步骤2 单击"确定"跳转至编辑页面。

### <span id="page-35-2"></span>8.4.2 编辑

勾选目标点检模板,单击"编辑",对点检模板参数进行设置。

### 图8-7 编辑

![](_page_36_Picture_28.jpeg)

![](_page_37_Picture_2.jpeg)

# <span id="page-37-1"></span>9.1 准备工作

进行 IP Camera 连接前, 您需要进行如下准备工作:

- 一台个人电脑(PC)。
- 一台网络摄像机(IP Camera)。
- 下载摄像机设备网络搜索软件并在电脑上进行安装。海康牌摄像机网络搜索软件 为 SADP\_版本号,下载 SADP 软件请至海康官网 http://www.hikvision.com/cn/index.html。软件具体位置如图 9-1 所示。

#### <span id="page-37-2"></span>图9-1 下载设备网络搜索软件

<span id="page-37-0"></span>![](_page_37_Picture_96.jpeg)

#### 注意:PC、IP Camera 需要连接在同一网段下。

# <span id="page-38-0"></span>9.2 网络参数配置

步骤 1 安装设备网络搜索软件后, 打开界面点击"刷新"按钮。

#### 图9-2 设备网络搜索软件界面

![](_page_38_Picture_107.jpeg)

步骤 2 单击选择需要配置的摄像机,并在右侧进行该摄像头的网络参数配置。默认无管理员 密码,如需设置密码请在页面右方偏下位置"请输入管理员密码"提示框内输入,并 点击"保存修改"按钮。

提示:

该配置过程与设置 PC 的 IP 地址过程相似,可设置静态 IP、自动获取。设置静 态 IP 时,请注意:Camera IP 与 PC 的 IP 需在同一网段并且与其它局域网网络 设备的 IP 不冲突, 另请确认 PC 可以正常访问公共网络。

图9-3 配置网络参数

![](_page_39_Picture_120.jpeg)

# <span id="page-39-0"></span>9.3 设置时间

步骤 1 在浏览器(推荐使用 360 浏览器或 IE11)地址行输入摄像机的 IP 地址并按回车键确 认(或在上图的设备列表中双击相应设备的 IP 地址),进入设备登录界面,默认的用 户名为"admin",密码为空。

用户可登录后自行设置登录密码,登录密码与管理员密码相同。

![](_page_39_Figure_7.jpeg)

![](_page_39_Figure_8.jpeg)

步骤 2 登录进入后提示下载插件。

- 步骤 3 点击下载插件,运行安装完成后,刷新页面,在提示下选择"允许所有网站"运行。
- 进入设备界面,选择"配置 > 基本配置 > 系统 > 时间设置",勾选"与计算机时间 同步",点击"保存"按钮。

### 图9-5 设置时间

![](_page_40_Picture_68.jpeg)

# <span id="page-40-0"></span>9.4 设置定时抓图参数

步骤 1 如下图,选择"配置 > 高级配置 > 存储 > 抓图",勾选"启用定时抓图"。

![](_page_40_Picture_69.jpeg)

图9-6 设置定时抓图参数

步骤 2 配置抓图间隔, 推荐您配置为 5 分钟或者更长(间隔太小会占用带宽,影响传输)。

步骤 3 点击上图中的"编辑"设置每天抓图的时间段,先编辑每天抓拍的开始结束时间(如 果每天时间相同,可用复制到功能),完成后点击"确定",如下图蓝色表示抓拍的 时间段(此图设置的是周一、三、五、六的 0 点到 13 点间进行抓拍)。

![](_page_41_Figure_3.jpeg)

![](_page_41_Figure_4.jpeg)

步骤 4 最后点击右下角的"保存"按钮。

### 注意:不要启用本配置页下方的事件抓图功能,以免影响定时抓图效果。

# <span id="page-41-0"></span>9.5 设置 FTP 上传参数

步骤 1 进入"配置 > 高级配置 > 网络 > FTP"界面。

#### 图9-8 设置 FTP 上传参数

![](_page_41_Picture_121.jpeg)

步骤 2 输入相应屏体的 FTP 信息。

一级目录:选择自定义,输入要关联的屏体快照存储路径。

- 二级目录:选择自定义,格式仅限大写英文字母和数字,且不得超过 8 位。且此 二级目录一旦设定好,不能再修改,否则会影响图片显示。
- 上传图片:勾选。
- 步骤 3 点击"测试"按钮进行测试,出现测试成功提示框后,点击"确定"。

#### 图9-9 测试成功页面

![](_page_42_Picture_6.jpeg)

步骤 4 最后点击右下角的"保存"按钮。

#### 版权所有 ©2019 西安诺瓦星云科技股份有限公司。保留一切权利。

非经本公司书面许可,任何单位和个人不得擅自摘抄、复制本文档内容的部分或全部,并不得以任何形式传播。

#### 商标声明

NOVASTAR 是诺瓦科技的注册商标。

#### 声明

欢迎您选用西安诺瓦星云科技股份有限公司(以下简称诺瓦科技)的产品,如果本文档为您了解和使用产品带来帮 助和便利,我们深感欣慰。我们在编写文档时力求精确可靠,随时可能对内容进行修改或变更,恕不另行通知。如 果您在使用中遇到任何问题,或者有好的建议,请按照文档提供的联系方式联系我们。对您在使用中遇到的问题, 西安诺瓦星云科技股份有限公司

![](_page_43_Picture_6.jpeg)

http://www.novastar-led.cn

西安总部 地址: 西安市高新区科技二路72号西安软件园零壹广场DEF101 电话: 029-68216000

官方技术交流群: 104159979 / 202735063

![](_page_43_Picture_10.jpeg)

诺瓦科技官方微信号